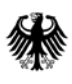

Bundesamt<br>für Migration<br>und Flüchtlinge

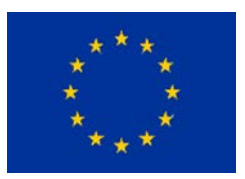

# **Nutzendenhandbuch für Projektantragstellende in ITSI für die Förderperiode im AMIF 2021 - 2027**

Stand: 01.08.2022

## Inhaltsverzeichnis

<span id="page-1-0"></span>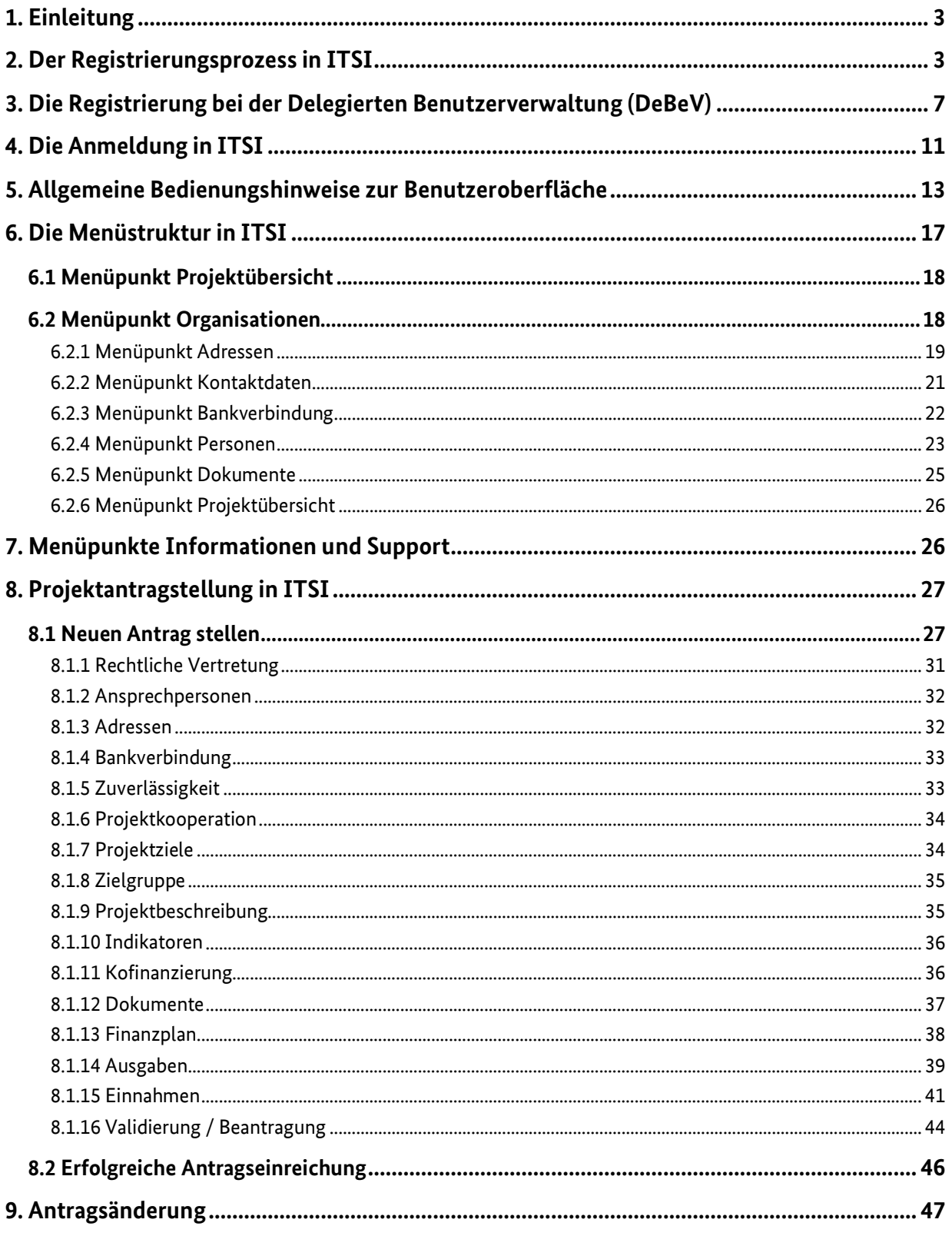

## **1. Einleitung**

Dieses Nutzendenhandbuch für die Anwendung **ITSI (IT-System für die Innenfonds)** soll Projektantragstellende dabei unterstützen sich einerseits als Organisation registrieren zu können und andererseits einen Projektantrag beim Asyl-, Migrations- und Integrationsfonds (AMIF) 2021-2027 zu stellen. Die Beachtung der Hinweise aus dem Nutzendenhandbuch begründen keinen Anspruch auf Förderung aus dem AMIF 2021-2027, sie dienen lediglich als Orientierungshilfe und sind eine Ergänzung zu den "Ausfüllhinweisen zum Antrag für Projektantragstellende". Das Nutzendenhandbuch kann als Arbeitsanleitung und Nachschlagewerk genutzt werden.

Der **Asyl-, Migrations- und Integrationsfonds (AMIF)** ist ein europäischer Fonds, der die EU-Mitgliedstaaten bei der Umsetzung ihrer Asyl- und Migrationspolitik unterstützt. In Deutschland wird der AMIF in der Förderperiode 2021 bis 2027 von der AMIF-Verwaltungsbehörde beim Bundesamt für Migration und Flüchtlinge verwaltet. Mit dem Fonds werden Projekte in den Bereichen Asyl, (legale) Migration, Integration, europäische Solidarität sowie Rückkehr und Bekämpfung irregulärer Migration gefördert.

In der neuen AMIF-Förderperiode 2021-2027 sind die Mitgliedstaaten dazu angehalten, ein neues IT-System zu entwickeln, das im Einklang mit den europäischen Vorschriften die digitale Projektverwaltung und Kommunikation gewährleistet. Das vom Bundesamt für Migration und Flüchtlinge (BAMF) entwickelte IT-System für die Innenfonds (ITSI) ist eine Webanwendung, welche zur Verwaltung der europäischen Innenfonds für Deutschland vom Bundesamt für Migration und Flüchtlinge, dem Bundeskriminalamt (BKA) und der Bundespolizei (BPol) genutzt wird. Alle drei Behörden nutzen eine eigenständige Version von ITSI. Die Datenbanken sind voneinander getrennt, sodass keine Behörde auf die Daten der anderen Behörden zugreifen kann.

ITSI ermöglicht allen beteiligten Akteurinnen und Akteuren einen digitalisierten Prozessablauf für eine transparente und papierlose Abwicklung aller Geschäftsabläufe innerhalb der Projektförderung. Für die Antragstellenden und Begünstigten bringt ITSI den Vorteil, dass die gesamte Abwicklung der einzelnen Phasen des Förderverfahrens – Antragstellung, Projektbetreuung, Kommunikation, Mittelanforderungen und Verwendungsnachweis – medienbruchfrei und im Vergleich zu einem analogen Verfahren beschleunigt stattfindet.

#### <span id="page-2-0"></span>**2. Der Registrierungsprozess in ITSI**

## **Registrierung von Organisationen für ITSI**

Um als Trägerorganisation bzw. potentielle Zuwendungsempfangende einen Antrag auf Förderung im AMIF 2021-2027 stellen zu können, ist es notwendig sich in ITSI zu registrieren. Die Nutzung von ITSI ist über Internet Explorer nicht möglich, nutzen Sie daher bitte einen anderen Browser wie z. B. Google Chrome. Hierzu rufen Sie die Internetadresse [https://itsi.bamf.de](https://itsi.bamf.de/) auf und klicken auf die Schaltfläche "Registrierung".

#### Registrierung für die ITSI-Anwendung

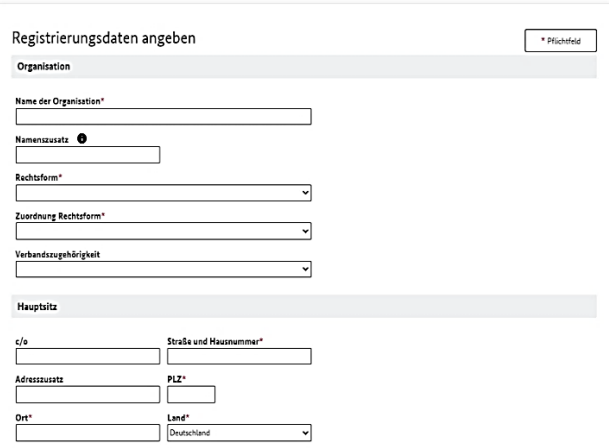

Bei der Rechtsform wählen Sie bitte aus, ob es sich bei Ihrer Organisation um eine juristische Person des öffentlichen Rechts, um eine juristische Person des Privatrechts, um eine internationale Organisation oder um Personengesellschaften handelt. Natürliche Personen sind von einer Projektantragsstellung und somit auch von der Registrierung in ITSI ausgeschlossen. Bitte füllen Sie die mit "\*" als Pflichtfelder gekennzeichneten Eingabefelder aus und stimmen der DSGVO zu.

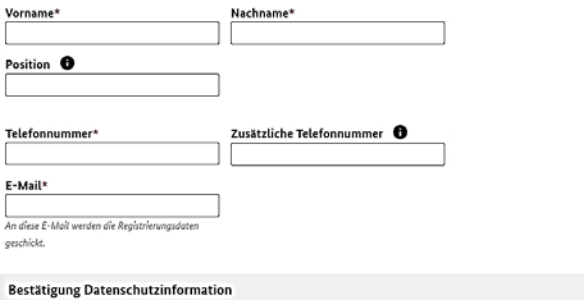

 $\fbox{\parbox{13cm} \begin{tabular}{|c|c|} \hline \multicolumn{2}{|c|}{\textbf{Lch best} \emph{tigig,} dass} \hline \multicolumn{2}{|c|}{\textbf{Lch best} \emph{tigig,} ds} \hline \multicolumn{2}{|c|}{\textbf{Lch best} \emph{tigig,} ds} \hline \multicolumn{2}{|c|}{\textbf{Datch} \emph{bigig,} ds} \hline \multicolumn{2}{|c|}{\textbf{Datch} \emph{tigig,} ds} \hline \multicolumn{2}{|c|}{\textbf{Datch} \emph{tigig,} ds} \h$ 

#### Registrierungsdaten angehen

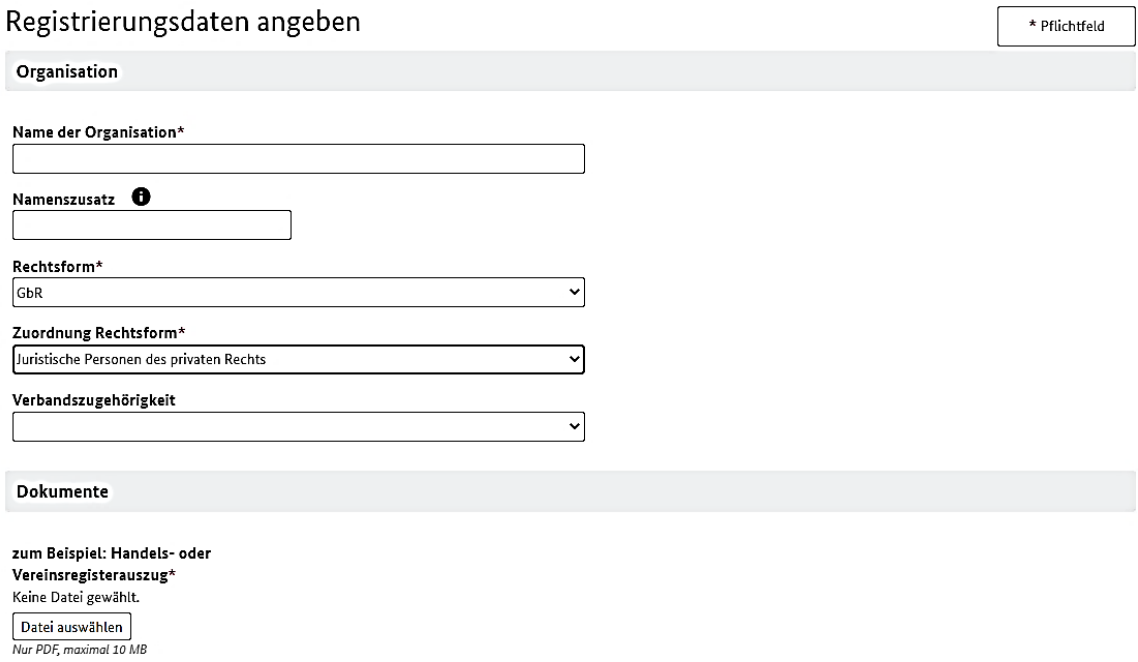

Falls Sie sich als juristische Person des Privatrechts registrieren, wird zwingend ein Handelsoder Vereinsregisterauszug benötigt. Hierzu ist der Button "Datei auswählen" anzuklicken. Als Adresse für Ihre Organisation geben Sie bitte die Anschrift Ihres Hauptsitzes an. Als Ansprechperson geben Sie bitte die Daten einer Person Ihrer Organisation an, welche die Empfangsbestätigung des Registrierungswunsches per E-Mail entgegennimmt. Nach einer erfolgreichen Registratur können Sie weitere Ansprechpersonen Ihrer Organisation sowie Adressen und andere zusätzliche Angaben in ITSI einpflegen.

Mit Klick auf den Button "Weiter" wird die Seite aktualisiert und Sie werden zur Prüfung über ein Hinweistextfeld aufgefordert, in dem Sie Ihre Eingaben noch einmal überprüfen können. Bei Änderungsbedarf kehren Sie mit Betätigen des Buttons "Zurück" am Ende der Seite bitte wieder auf die erste Bearbeitungsseite zurück. Um sicherzugehen, dass die Eingaben von einem Menschen vorgenommen wurden, erscheint unten auf der Seite ein Captcha.

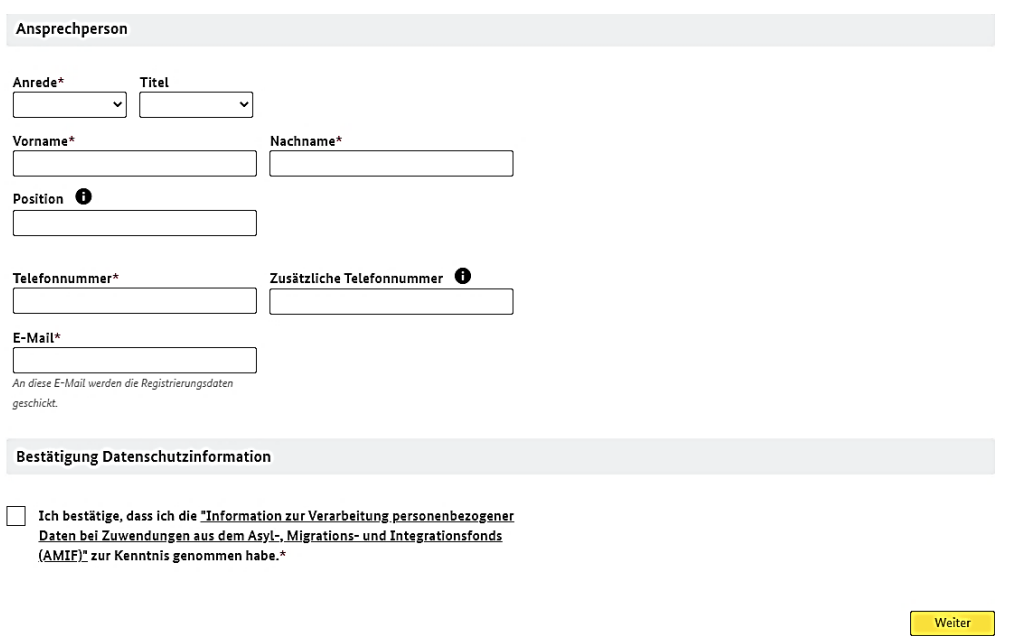

Das Eingabefeld muss mit dem darunter stehenden Text ausgefüllt werden. Mit Klick auf den Button "Registrieren" schließen Sie Ihren Registrierungswunsch ab und erhalten eine Registrierungsbestätigung auf Ihrem Bildschirm. Damit haben Sie Ihre Registrierung in ITSI erfolgreich angelegt.

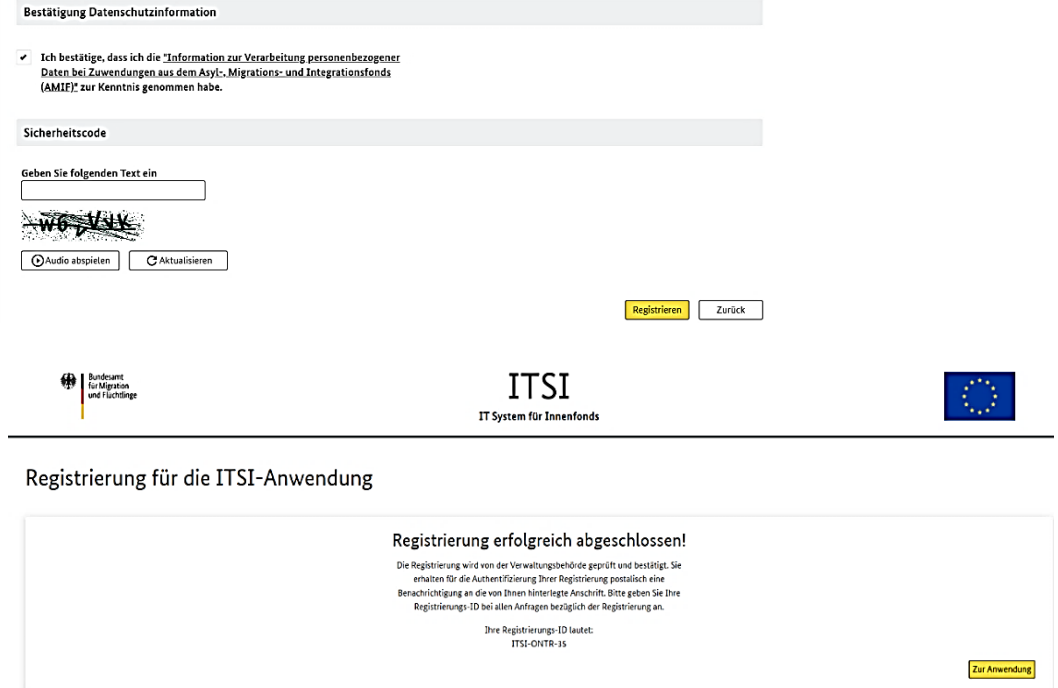

### <span id="page-6-0"></span>**3. Die Registrierung bei der Delegierten Benutzerverwaltung (DeBeV)**

Es handelt sich hierbei um einen einmaligen Prozess des Projektträgers, um für ITSI Benutzerkonten anzulegen, mit denen sich vom Projektträger berechtigte Personen für diesen in ITSI anmelden können. Dazu erhalten Sie einen DeBeV-Registrierungscode per Post oder E-Mail. Sie müssen sich anschließend auf der DeBeV-Seite

unter <https://benutzer.migra.bamf.de/debevReg> mit den vorgegebenen Daten wie Ihrer E-Mail-Adresse, dem DeBeV-Registrierungscode sowie dem angezeigten Sicherheitscode einloggen und auf den Button "Abschicken" klicken. Anschließend genügt ein Klick auf den Button "Weiter zur Aktivierung".

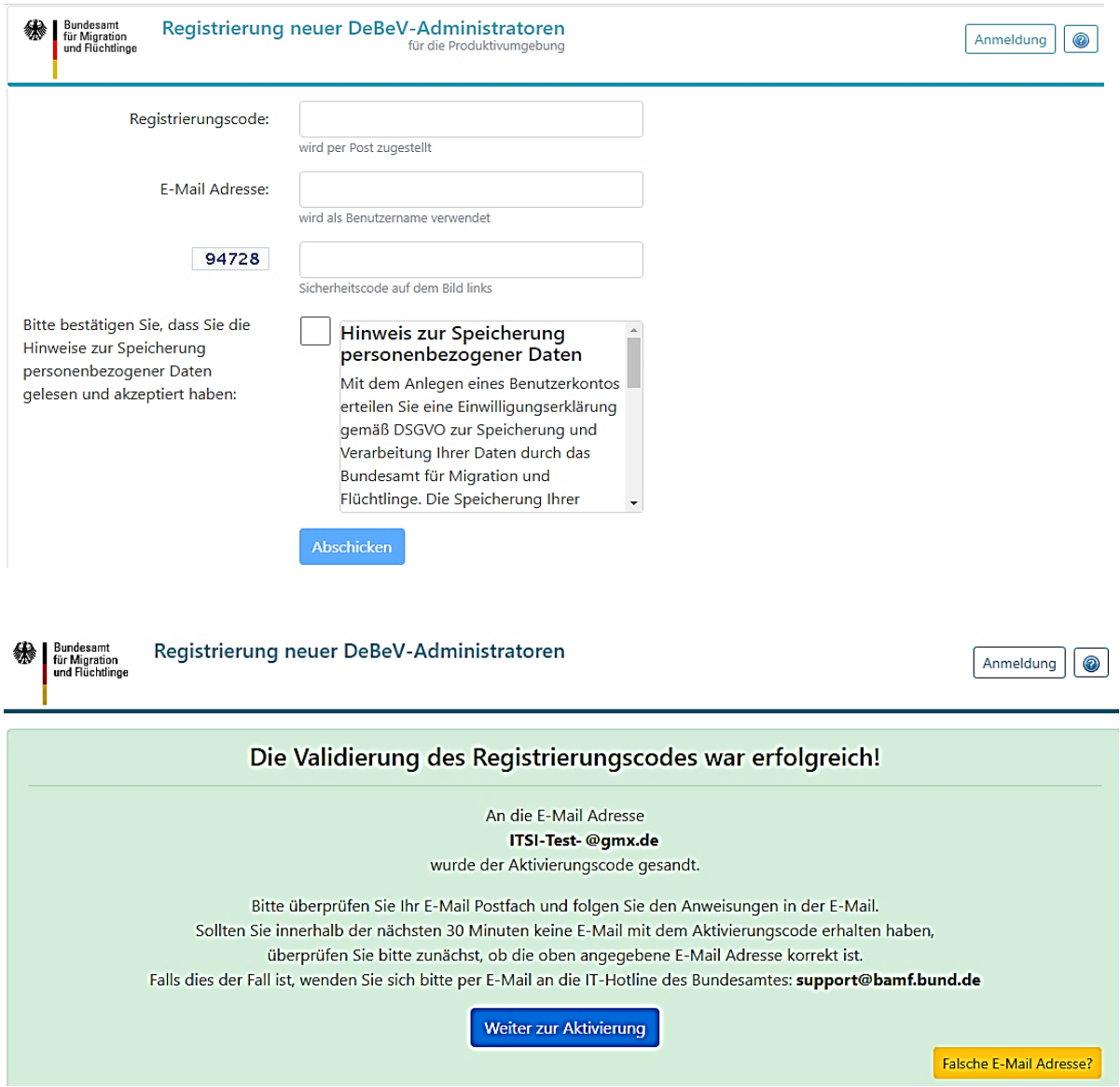

Den Aktivierungs-Code von DeBeV erhalten Sie an die von Ihnen angegebene E-Mail-Adresse. Diesen Code geben Sie neben Ihren persönlichen Daten und einem selbstgewählten Passwort in der folgenden Übersicht ein. Erneut ist ein Sicherheitscode einzutragen. Ihre E-MailAdresse und Ihr selbstgewähltes Passwort dienen später für die DeBeV-Umgebung als Zugangsdaten.

Geben Sie den zugesandten Aktivierungscode sowie Ihre Benutzerdaten in die Maske "Aktivierung neuer DeBeV-Administratoren" ein und wählen Sie den Button "Abschicken" aus.

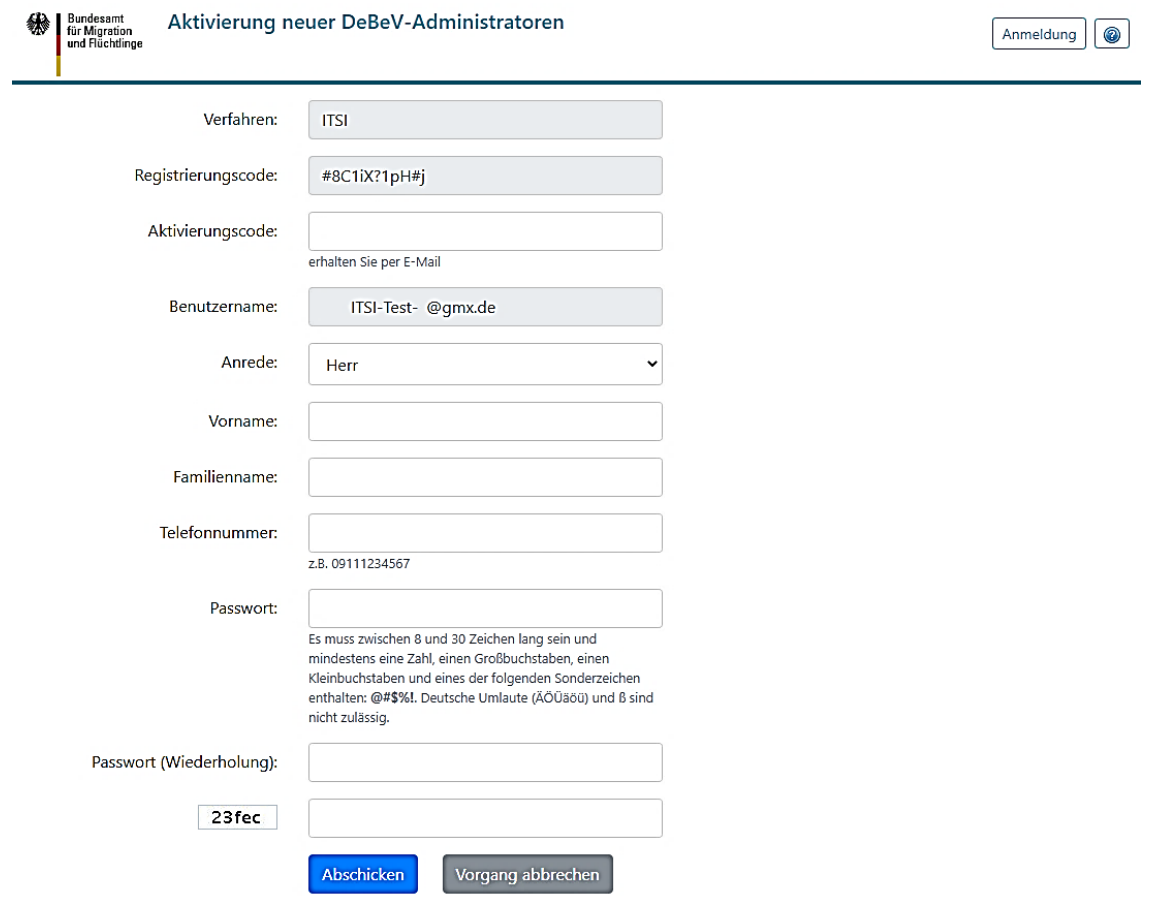

Hiermit ist Ihre Registrierung erfolgreich abgeschlossen.

Anschließend erhalten Sie eine weitere E-Mail zur Bestätigung der erfolgreichen Registrierung. Dieses Fenster bitte nicht schließen. Wählen Sie den Button "Zur Benutzerverwaltung" aus.

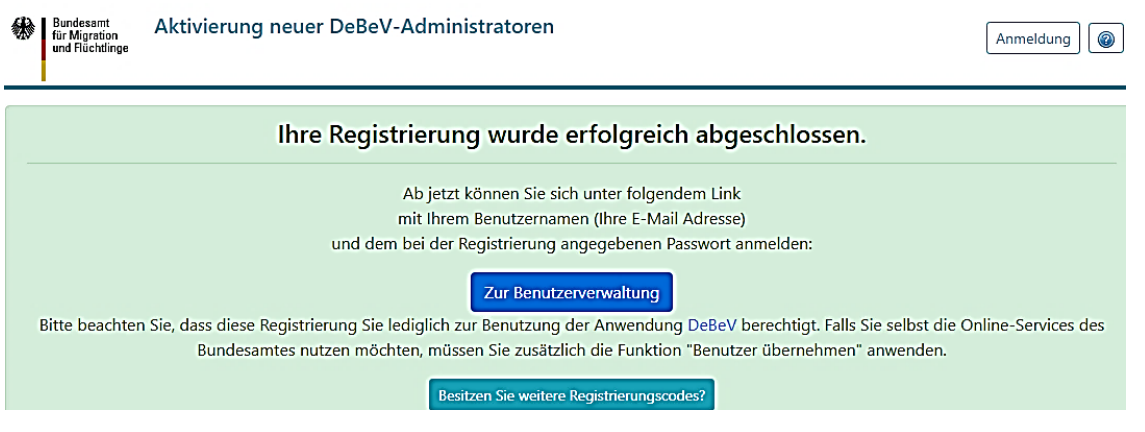

Geben Sie hier Ihren Benutzernamen (E-Mail-Adresse) und das in DeBeV vergebene Passwort an und wählen Sie anschließend den Button "Anmelden" aus.

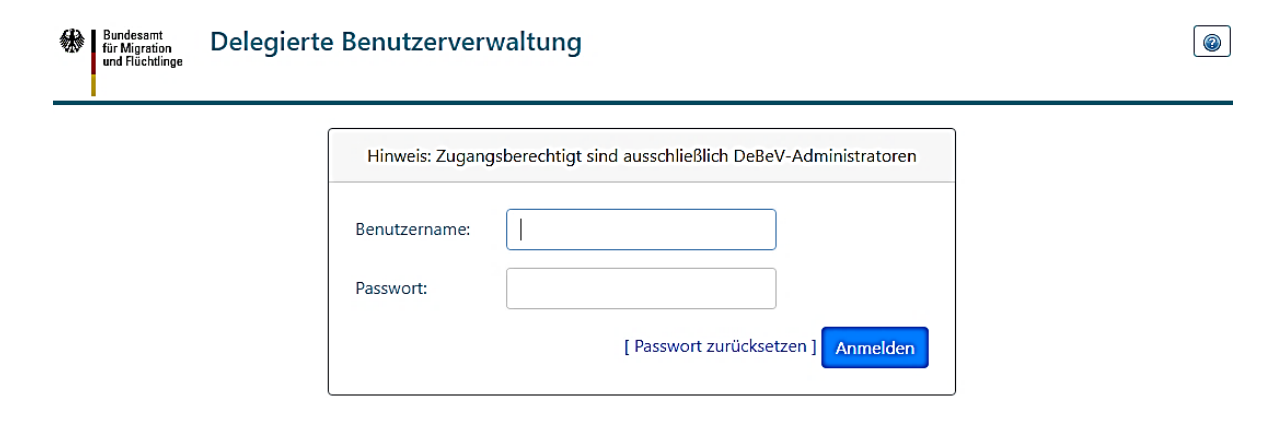

Sie sind nun erfolgreich in der DeBeV-Umgebung angemeldet und befinden sich auf der Startseite.

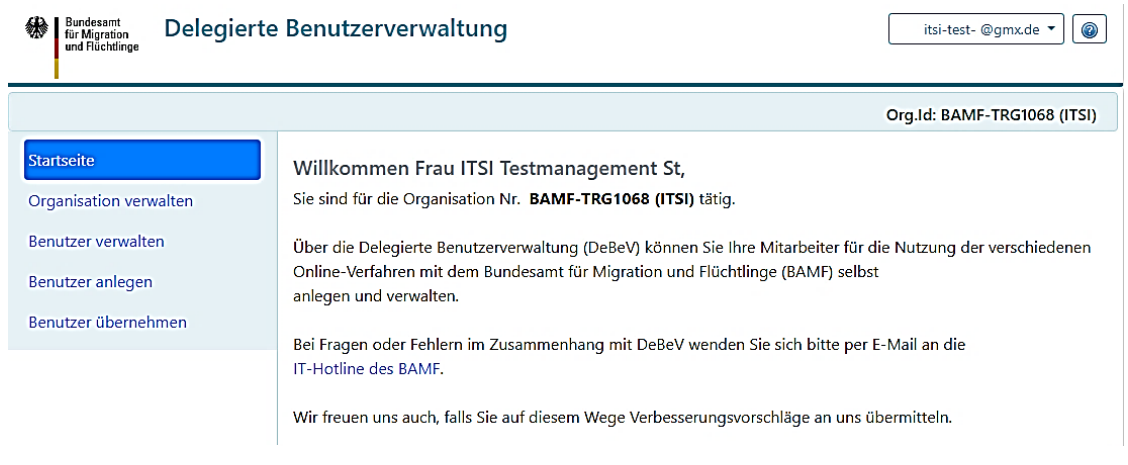

Über den Menüpunkt "Organisation verwalten" können Sie den DeBeV-Registrierungscode erneut freischalten. Damit könnten Sie für Ihre Organisation weitere Administratoren registrieren.

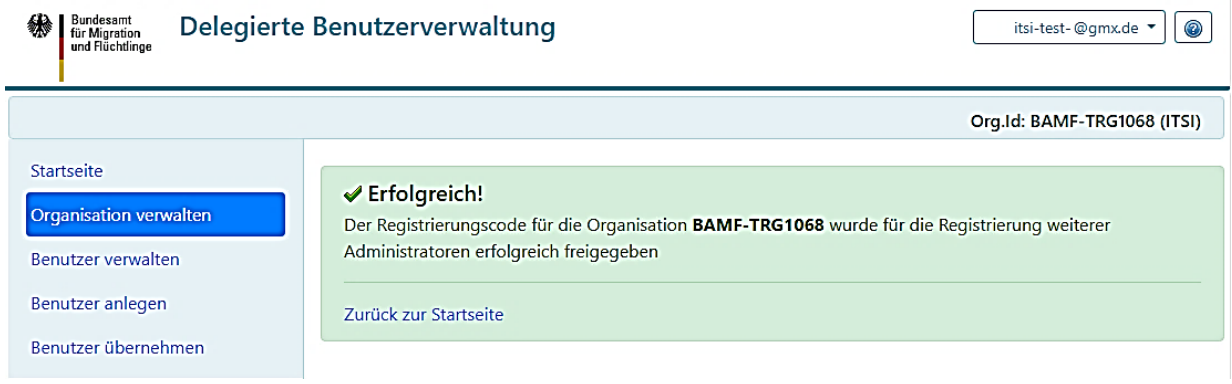

Über den Menüpunkt "Benutzer übernehmen" können Sie sich, als Administrator der DeBeV-Umgebung, auch als ITSI-Nutzer registrieren.

Achtung: Es ist wichtig zu wissen, dass der DeBeV-Admin nicht automatisch für die Anwendung ITSI freigeschaltet ist. Hierzu muss man sich in der DeBeV-Umgebung zuerst über den Menüpunkt "Benutzer übernehmen" freischalten. Ist dieser Schritt vollzogen und der Registrierungsprozess in der DeBeV-Umgebung abgeschlossen, kann man ITSI nutzen und Projekt-anträge stellen.

Tragen Sie wie auf dem Bild ersichtlich Ihre E-Mail-Adresse (Benutzername) ein. Diese E-Mail-Adresse muss mit der E-Mail-Adresse der Anmeldung für die DeBeV-Umgebung identisch sein. Anschließend genügt ein Klick auf den Button "Benutzerkonto übernehmen". Sie haben jetzt erfolgreich Ihr Benutzerkonto für ITSI freigeschaltet.

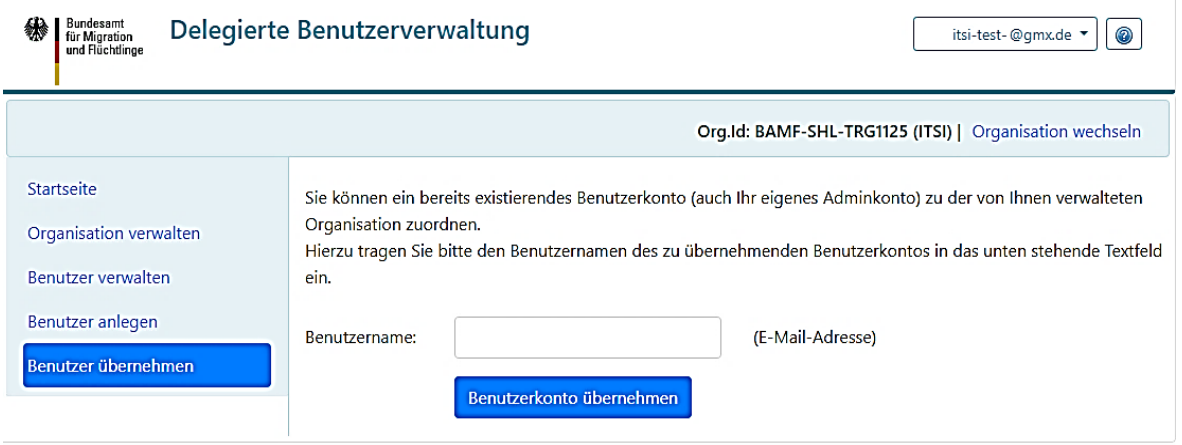

Unter dem Menüpunkt "Benutzer anlegen" können Sie Personen eine Berechtigung erteilen, welche für Ihre Trägerorganisation einen Zugang zu ITSI erhalten sollen. Personen mit dieser Berechtigung können Daten in ITSI eingeben, Projektanträge stellen und bei einer Förderung Projekte in ITSI verwalten.

Geben Sie Ihre E-Mail-Adresse im Feld Benutzername ein und klicken auf den Button "Benutzerkonto erstellen".

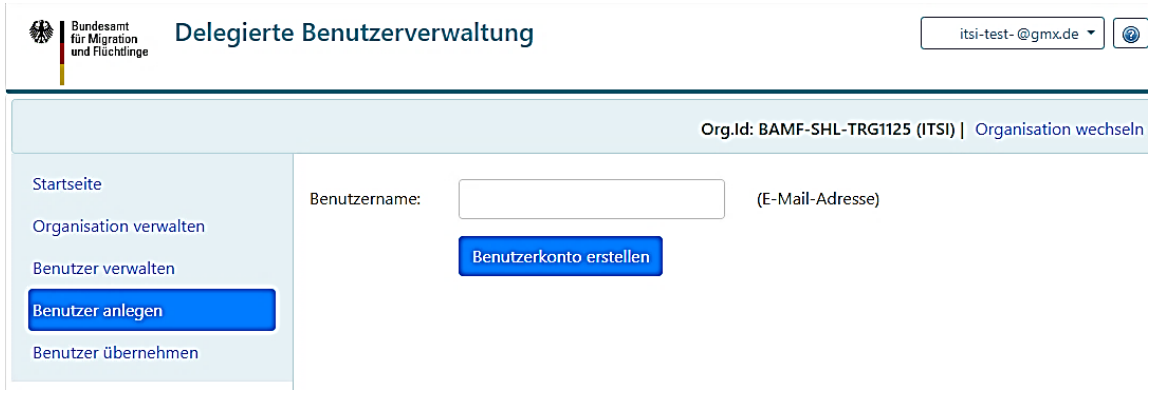

Sie können nun zur Anwendung ITSI wechseln und sich dort anmelden.

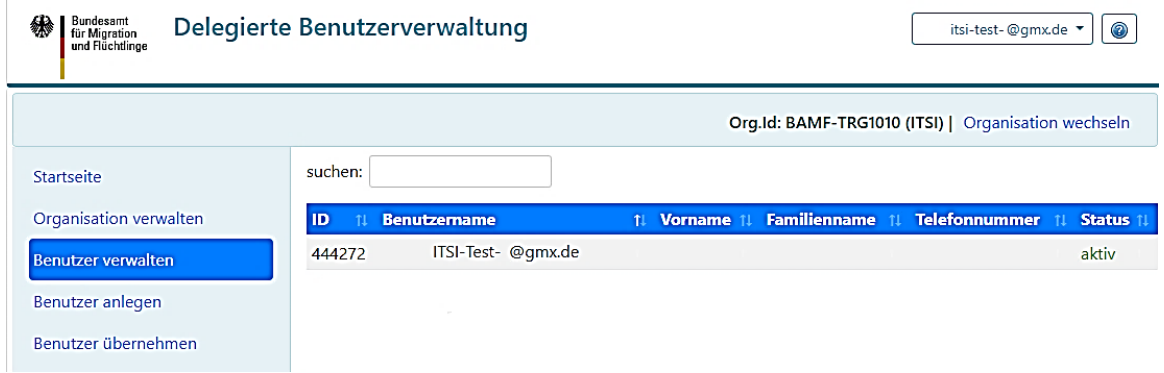

#### <span id="page-10-0"></span>**4. Die Anmeldung in ITSI**

Um die Anwendung ITSI zu starten, geben Sie bitte den folgenden Link in Ihren Browser ein (bevorzugt Google Chrome; die Verwendung des Internet-Explorers wird technisch nicht unterstützt).

[https://itsi.bamf.de](https://itsi.bamf.de/)

Bitte melden Sie sich auf der Anmeldemaske mit Ihren Zugangsdaten, welche bei DeBeV festgelegt wurden, an und klicken anschließend auf den Button "Anmelden".

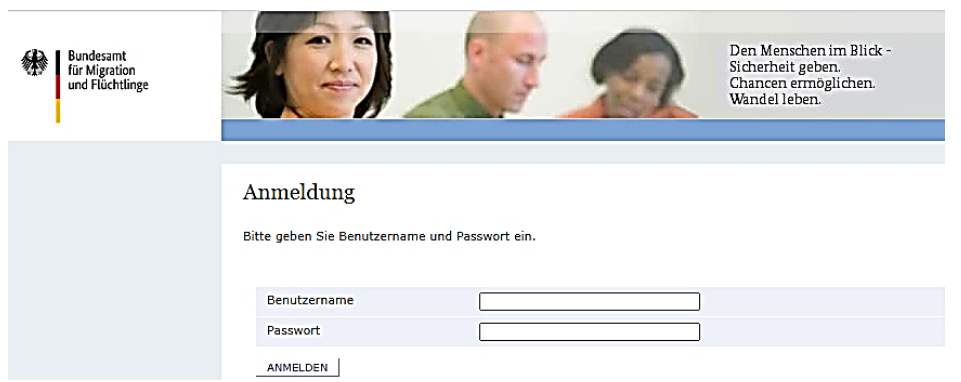

Sind die eingegebenen Anmeldedaten falsch oder ungültig, erscheint die Meldung "Benutzername oder Passwort fehlerhaft" im Anmelde-Bildschirm. Sollte die Anmeldung dauerhaft fehlerhaft sein, wenden Sie sich bitte an Ihren DeBeV-Administrator bezüglich der Anmeldedaten für ITSI.

Bei erfolgreicher Eingabe der Zugangsdaten gelangen Sie auf folgende Seite, auf der Sie über den linken Button "ITSI" direkt zur Anwendung gelangen.

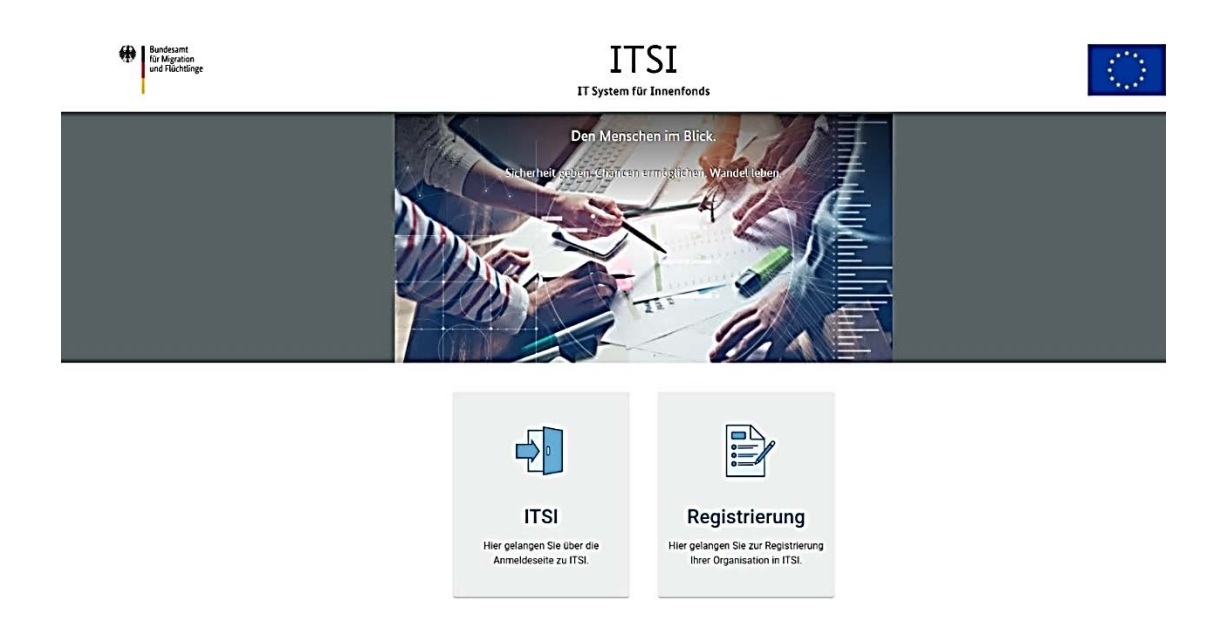

#### **Startseite und Hauptmenü in ITSI**

Nach der Anmeldung befinden Sie sich auf der ITSI-Willkommensseite, bei der Ihnen verschiedene Menüpunkte auf der linken Seite des Bildschirms angezeigt werden. Bevor die Stellung eines Antrags in ITSI erläutert wird, erfolgt zunächst eine Einführung in die Benutzeroberfläche.

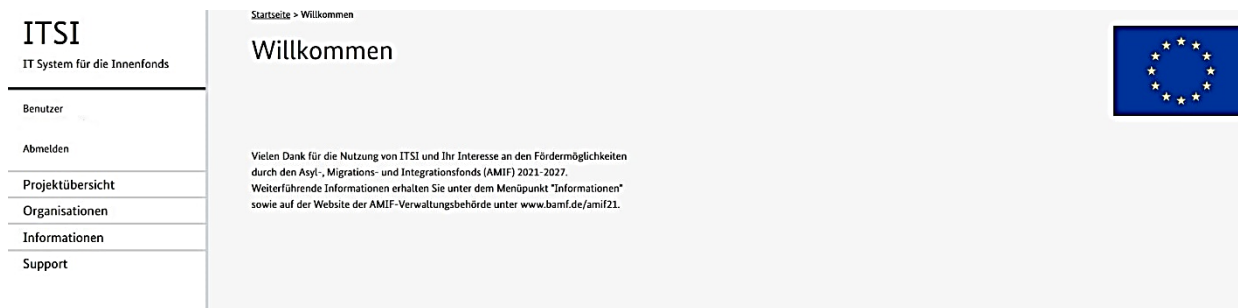

#### <span id="page-12-0"></span>**5. Allgemeine Bedienungshinweise zur Benutzeroberfläche**

#### **Eingabefelder**

Es gibt zwei grundlegende Varianten bei Eingabefeldern, entweder es handelt sich um optionale Eingabefelder oder um Pflichtfelder. Hier im Beispiel bei der Ansicht "Details zur Adresse":

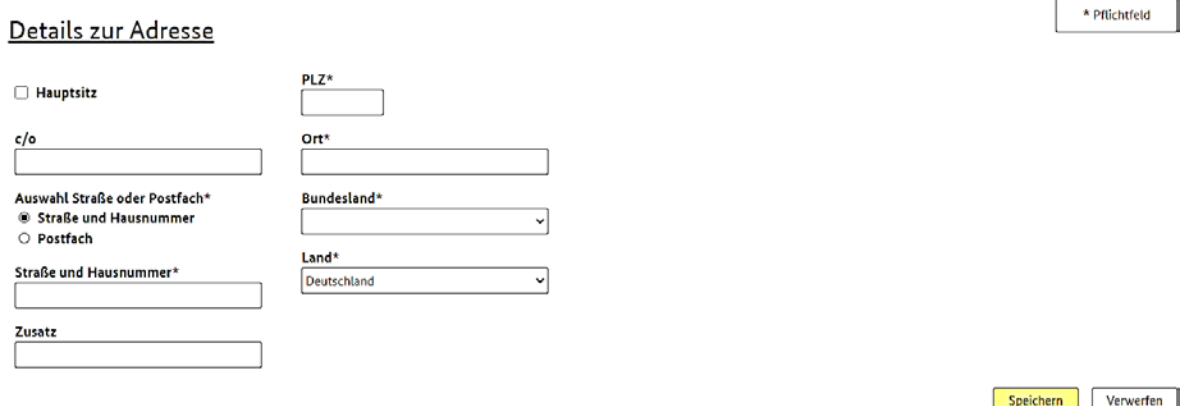

Bei optionalen Eingabefeldern ist es nicht zwingend erforderlich, diese mit Daten zu befüllen. Die Informationen dienen dem besseren Verständnis, sind aber nicht notwendig für eine weitere Datenverarbeitung.

Bsp. für ein optionales Eingabefeld, in dem z. B. "8. Etage" eingegeben werden kann:

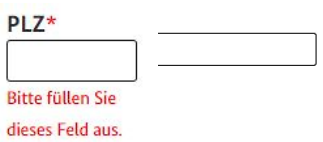

Pflichtfelder sind mit "\*" gekennzeichnet und müssen zwingend befüllt werden. Solange in einer Eingabemaske Pflichtfelder nicht befüllt sind, können die Daten in der Eingabemaske nicht weiterverarbeitet und gespeichert werden. Bei fehlenden Angaben in Pflichtfeldern erscheint ein roter Hinweistext.

In der Anwendung ITSI besteht die Möglichkeit die Größe von Textfeldern zu verändern. Sollte der eingegebene Text in einem Textfeld nicht mehr komplett angezeigt werden, erscheint eine Bildlaufleiste. Das Textfeld kann durch Ziehen der rechten unteren Ecke in seiner Größe verändert werden.

#### Kurzbeschreibung des Projekts\*

Hallo das ist ein Textfeld. Wenn die Größe des Textfeldes nicht ausreicht für die vollständige Darstellung des Textes, dann erscheint am rechten Rand eine Bildlaufleiste um den Text nach oben oder untern zu verschieben. Dies ist ein Beispiel

#### Kurzbeschreibung des Projekts\*

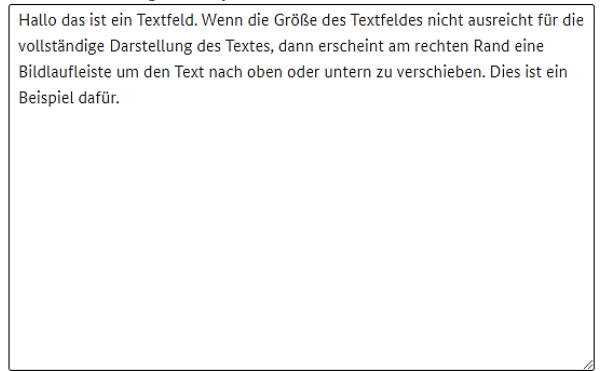

Eine Besonderheit bei Eingabefeldern sind die sogenannten Drop-Down-Menüs. Hier kann aus einer voreingestellten Datentabelle der gewünschte Eintrag ausgewählt werden. Drop-Down-Menüs sind gekennzeichnet durch ein kleines, nach unten gerichtetes offenes Dreieck an der rechten Seite des Feldes.

Im Folgenden ein Beispiel für ein Drop-Down-Menü mit Pflichtangaben und die entsprechende Auswahltabelle, aus welcher der gewünschte Eintrag durch Anklicken mit der linken Maustaste ausgewählt werden muss:

Bundesland\*  $\ddot{\phantom{0}}$ 

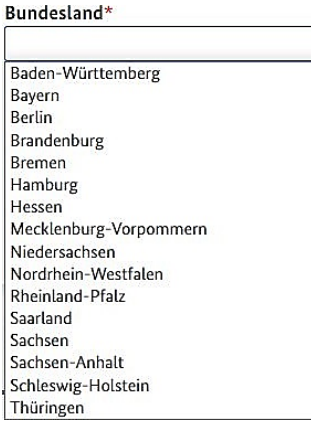

Bei einer sogenannten Checkbox wird mit Anklicken ein Haken gesetzt. Hier das Beispiel für die Einwilligung des Anmeldenden zum Datenschutz. In diesem speziellen Fall handelt es sich aufgrund des roten Sternchens um eine "Pflicht-Checkbox", die ausgewählt werden muss.

Bestätigung Datenschutzinformation

Tch bestätige, dass ich die "Information zur Verarbeitung personenbezogener Daten bei Zuwendungen aus dem Asyl-, Migrations- und Integrationsfonds (AMIF)" zur Kenntnis genommen habe.\*

#### **Schaltflächen**

Schaltflächen (oder auf Englisch "Buttons") können mit der linken Maustaste angeklickt werden, um z. B. weitere Menüpunkte aufzurufen oder eine vollständige Eingabe abzuschließen. Hier einige Beispiele:

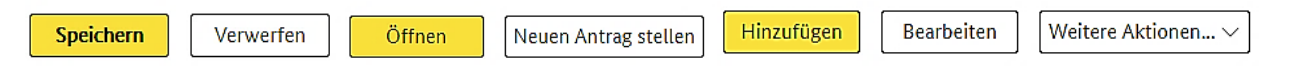

Bei der Eingabe von Datumsangaben unterstützt Sie das System mit einer vereinfachten Eingabe des Datums. Bei Klick mit der linken Maustaste in das entsprechende Feld erscheint die Anzeige eines Kalenderblattes, in welchem das gewünschte Datum per Mausklick ausgewählt werden kann. Durch Klick in das obere Feld erscheint eine Tabelle mit Monatsangaben.

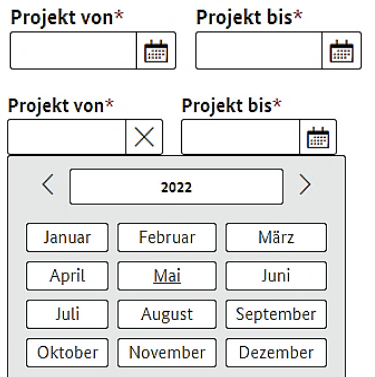

Durch einen weiteren Klick in dasselbe Auswahlfeld erscheint eine Übersicht mit Jahreszahlen. Es kann in dieser Reihenfolge das gewünschte Jahr, anschließend der Monat und der Tag durch Mausklick ausgewählt werden.

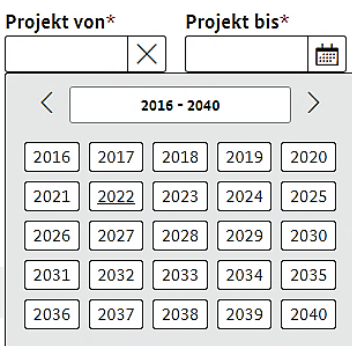

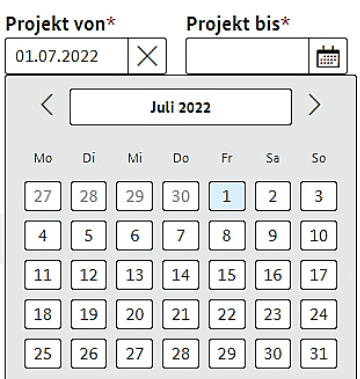

#### **Filtern, Blättern und Sortieren**

#### **Übersichtstabellen**

In einigen Menüpunkten erscheinen Übersichtstabellen, aus denen Einträge ausgewählt werden können. Die Standardeinstellung für die Anzahl der angezeigten Tabelleneinträge ist zehn Einträge pro Seite. Die Anzahl der angezeigten Zeilen kann durch Betätigung des Drop-Down-Menüs und Auswahl der gewünschten Zahl auf fünf bzw. zwanzig "Einträge pro Seite" geändert werden.

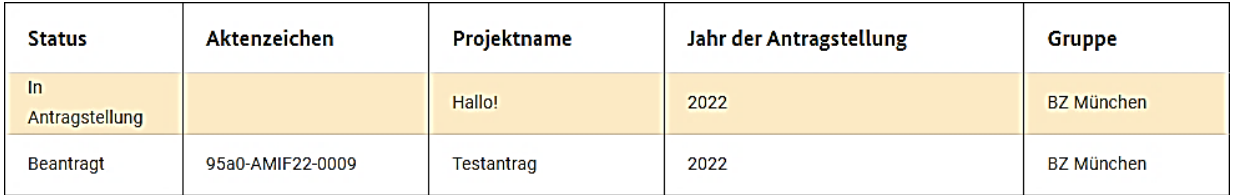

Einträge pro Seite: 10 -

#### **Filtern**

Um gezielt gesuchte Inhalte anzeigen zu können, besteht in einigen Menüpunkten die Möglichkeit nach Einträgen zu filtern. Hierfür gibt es zwei Möglichkeiten, es können über ein Drop-Down-Menü anzuzeigende Inhalte ausgewählt werden oder es wird ein Suchbegriff in

das Feld "Filter" eingetragen. Bei Eingabe eines Suchbegriffs wird der Tabelleninhalt durchsucht, Angaben unter "Details" werden nicht in die Suche inkludiert.

Durch Bestätigung mit der ENTER-Taste oder durch Mausklick auf die Lupe durchsucht das System die Tabelle nach Vorgaben des Nutzenden und filtert die Tabelleneinträge. Das Ergebnis der Suche kann ebenfalls mehr als 20 Einträge enthalten.

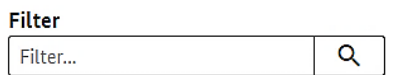

#### **Sortieren**

Durch Anklicken der Spaltenüberschriften werden die Tabelleneinträge entweder aufsteigend (ABC…) oder auch absteigend (ZYX…) sortiert. Die Sortierreihenfolge wird in der jeweiligen Spaltenüberschrift durch einen Pfeil nach oben (aufsteigend) oder einem Pfeil nach unten (absteigend) dargestellt.

Übersicht

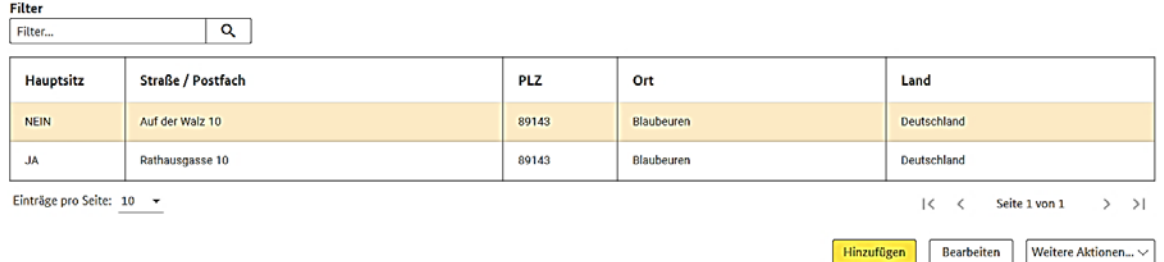

#### **Blättern**

Wenn die Tabelleneinträge nicht auf einmal dargestellt werden können, bietet das System die Möglichkeit, durch Vorwärts- und Rückwärtspfeile innerhalb der Tabelle vor- oder zurückzublättern. Zusätzlich besteht die Möglichkeit auch auf die erste oder letzte Seite der Tabelle zu gelangen.

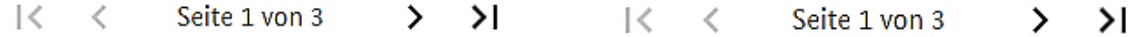

#### <span id="page-16-0"></span>**6. Die Menüstruktur in ITSI**

Die Anwendung ITSI wird über die auf der linken Seite angelegten Menüpunkte gesteuert. Durch Anklicken eines Menüpunktes gelangt man zu dessen Übersicht, mit Klick auf einen entsprechenden Unterpunkt öffnet sich dieser Bereich.

#### <span id="page-17-0"></span>**6.1 Menüpunkt Projektübersicht**

Bei Anklicken des Menüpunktes "Projektübersicht" gelangen Sie in die Übersicht Ihrer Projektdaten.

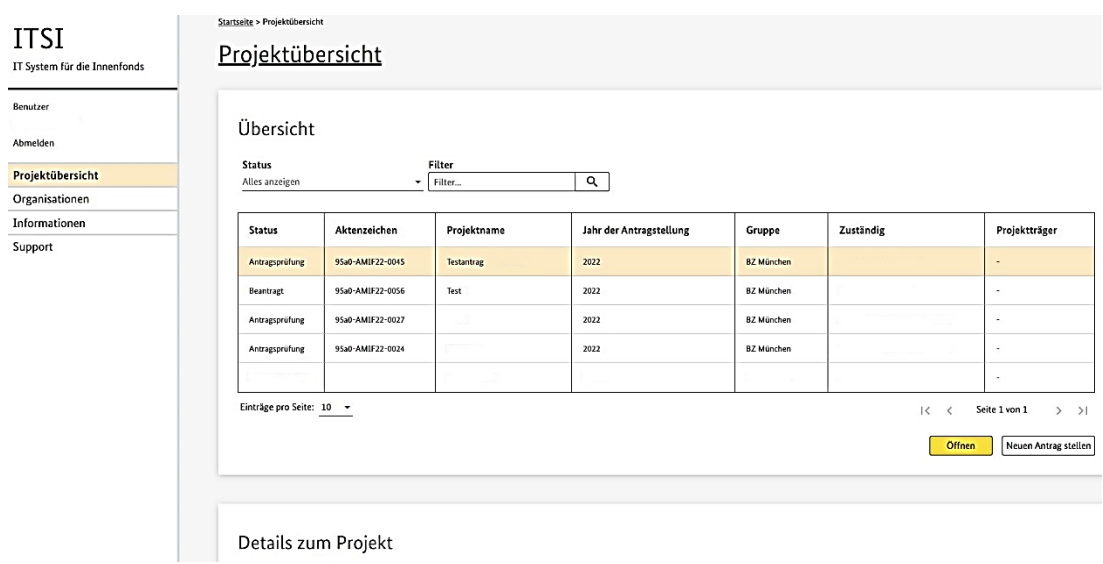

Sie könnten an dieser Stelle durch Klick auf den Button "Neuen Antrag stellen" einen Antrag stellen. Die Vorgehensweise zum Stellen eines Projektantrags wird Ihnen unter Punkt 8 eingehend erläutert.

#### <span id="page-17-1"></span>**6.2 Menüpunkt Organisationen**

Nach erfolgreicher Registrierung und Anmeldung in ITSI werden an dieser Stelle Ihre Organisationsdaten angezeigt und in einer Detailansicht näher dargestellt. Mit Auswahl Ihrer Organisation und Klick auf den Button "Öffnen" erscheint das untergeordnete Organisationsmenü in der Menüleiste. In den Unterpunkten können Sie zusätzliche Daten zu Ihrer Organisation eingeben oder Änderungen vornehmen. Die eingegebenen Daten stehen Ihnen zu einem späteren Zeitpunkt auch als vorgeschlagener Datensatz bei der Antragserstellung zur Verfügung, z. B. bei der Bankverbindung.

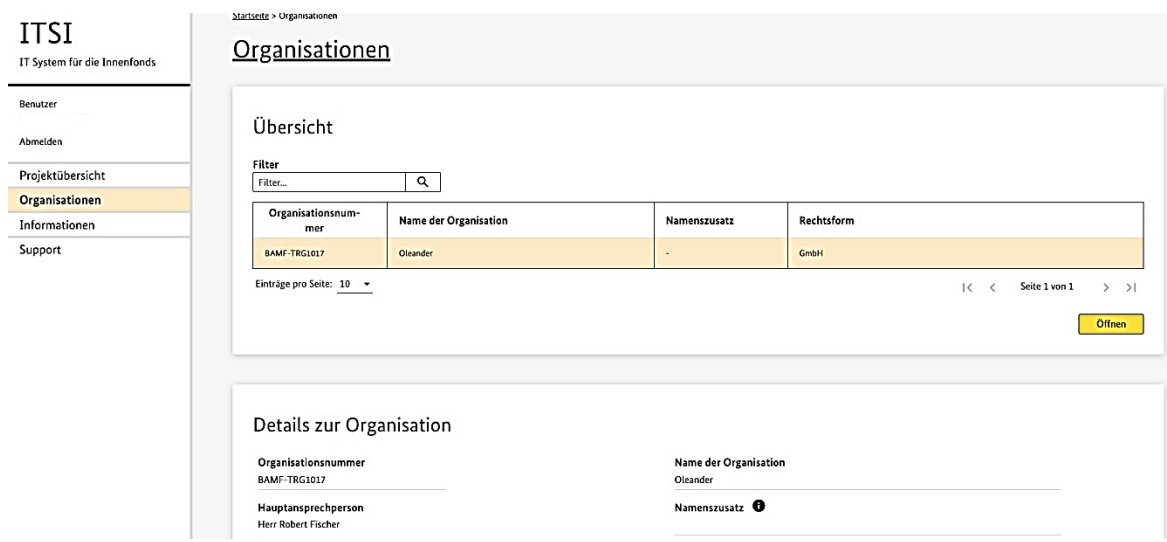

#### <span id="page-18-0"></span>**6.2.1 Menüpunkt Adressen**

In der Menüstruktur links unter dem Punkt Organisationen markieren Sie "Adressen". Es öffnet sich eine Übersicht in welcher Sie Adressen hinzufügen und bearbeiten können.

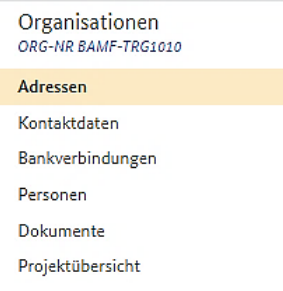

#### **Neue Adresse hinzufügen**

Über den Button "Hinzufügen" können im unteren Bereich "Details zur Adresse" weitere Adressdaten hinzugefügt werden. Die Pflichtfelder müssen entsprechend befüllt werden. Falls der Haken bei "Hauptsitz" gesetzt und der Datensatz gespeichert wird, ersetzt dieser die bisherige Hauptsitz-Adresse. Welche Adresse als Hauptsitz aktiv ist, ist in der Übersicht erkennbar.

Nach Eingabe der Adresse sichern Sie Ihre Eingaben mit Klick auf den Button "Speichern".

Nach Eingabe der Adresse sichern Sie Ihre Eingaben mit Klick auf den Button "Speichern".

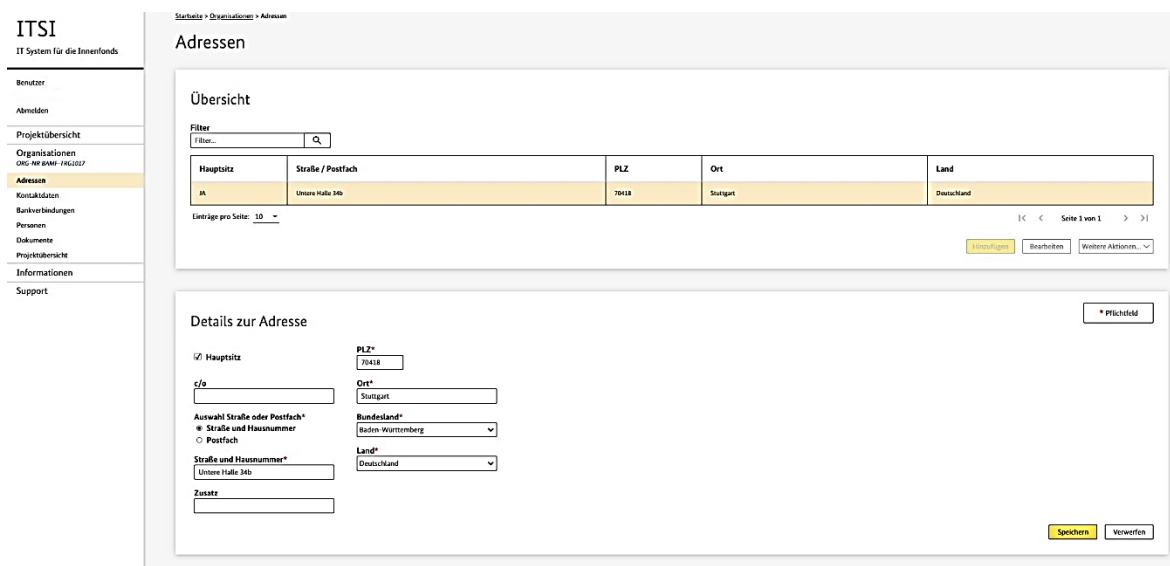

### Nach Eingabe der Adresse sichern Sie Ihre Eingaben mit Klick auf den Button "Speichern".

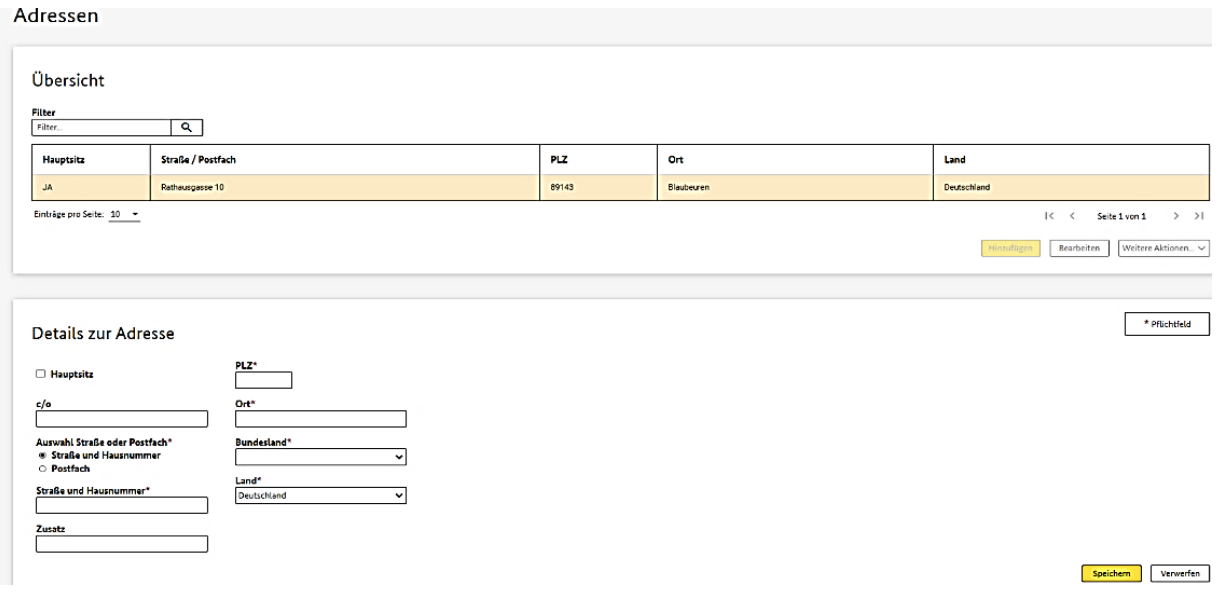

Um eine vorhandene Adresse zu bearbeiten, markieren Sie diese und Betätigen den Button "Bearbeiten". Der Bereich "Details zur Adresse" wird aktiviert. Die Pflichtfelder müssen befüllt sein, Änderungen können anschließend durch Klick auf den Button "Speichern" gesichert werden.

Übersicht

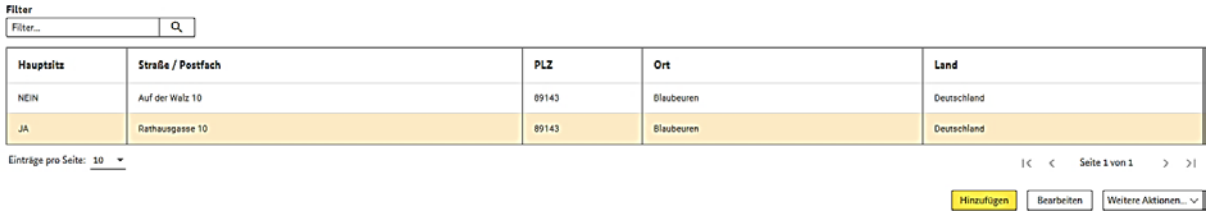

Details zur Adresse

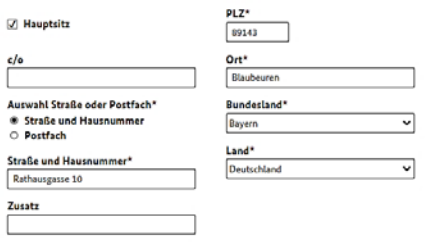

Speichern Verwerfen

\* Pfüchtfeld

Entscheiden Sie sich für den Button "Verwerfen" wird der Datensatz nicht gesichert und es erscheint eine Sicherheitsabfrage, ob Sie die Änderungen wirklich verwerfen möchten. Wählen Sie erneut den Button "Verwerfen", gehen Ihre Änderungen verloren. Mit Auswahl von "Änderungen beibehalten" gelangen Sie zurück zur Bearbeitung.

#### <span id="page-20-0"></span>**6.2.2 Menüpunkt Kontaktdaten**

Unter dem Menüpunkt "Organisationen > Kontaktdaten" haben Sie die Möglichkeit, mit Auswahl des Buttons "Hinzufügen" eine Telefonnummer, Faxnummer oder E-Mail-Adresse für Ihre Organisation anzulegen, "Art" und "Wert" sind jeweils Pflichtfelder. Mit "Speichern" wird der Datensatz gespeichert, mit Betätigen des Buttons "Verwerfen" und erneuter Bestätigung der Sicherheitsabfrage werden die eingegebenen Daten verworfen.

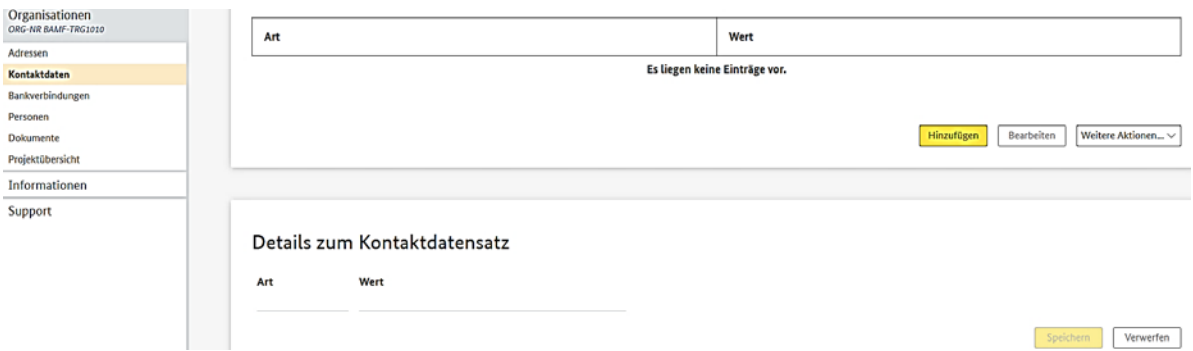

Diese Daten lassen sich filtern, bearbeiten, hinzufügen und speichern. Zur Bearbeitung Ihrer eingegebenen Kontaktdaten wählen Sie den Datensatz in der Übersichtstabelle aus und Klicken auf den Button "Bearbeiten". Änderungen können nun im Detailbereich vorgenommen und gespeichert werden.

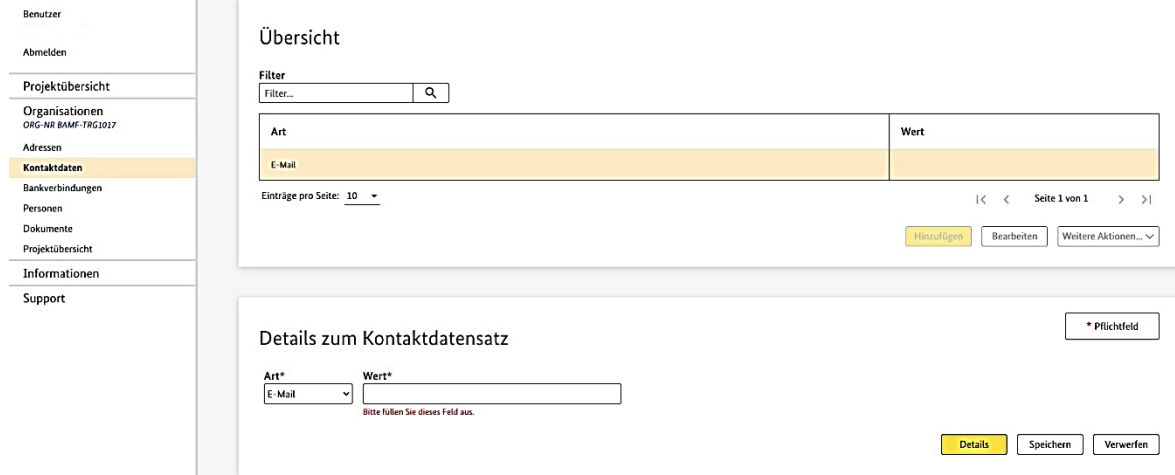

### <span id="page-21-0"></span>**6.2.3 Menüpunkt Bankverbindung**

Über den Menüpunkt "Organisationen > Bankverbindung" gelangen Sie zur Übersicht der Bankverbindungen. Die hinterlegten Bankverbindungen werden Ihnen bei der Antragstellung als Datensatz vorgeschlagen. Wählen Sie den Button "Hinzufügen" und es wird die Ansicht "Details zur Bankverbindung" aktiviert.

Übersicht

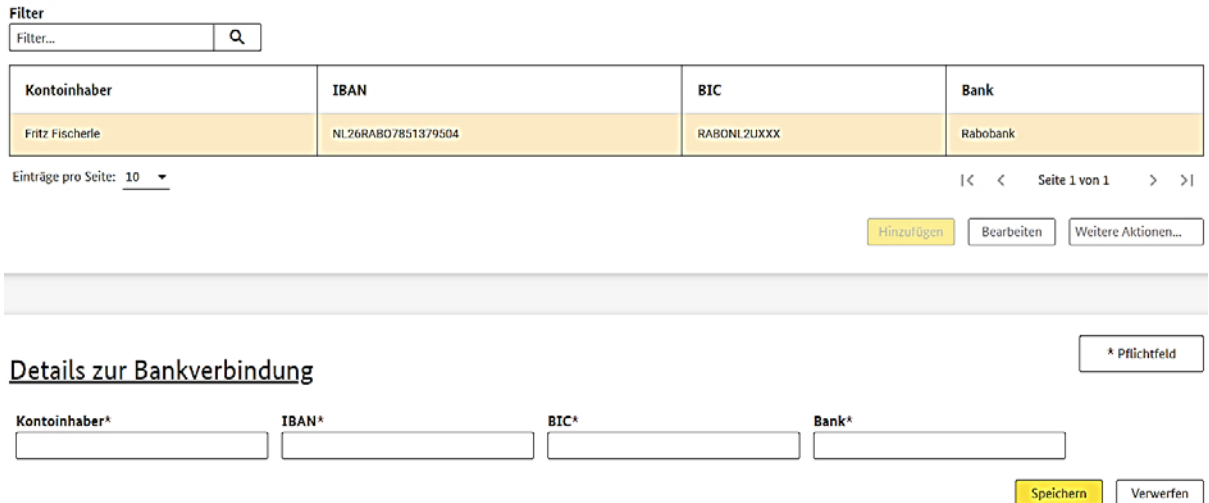

Die Daten können eingegeben und im Anschluss über den Button "Speichern" gesichert werden.

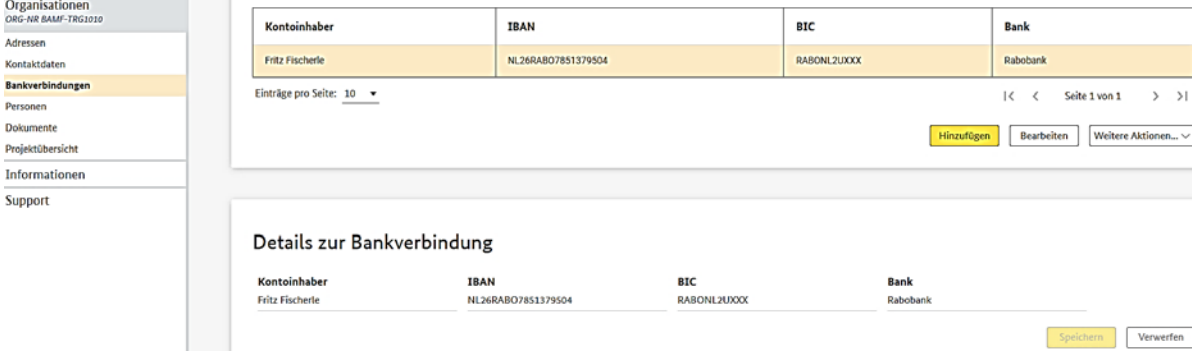

Mit Wahl des Buttons "Verwerfen" erscheint eine Sicherheitsabfrage. Entscheiden Sie sich für "Verwerfen", wird der Datensatz nicht gesichert, wählen Sie den Button "Änderungen beibehalten" werden Ihre Eingaben gesichert.

Zur Bearbeitung Ihrer hinterlegten Bankverbindungen wählen Sie den Datensatz in der Übersichtstabelle aus und Klicken auf den Button "Bearbeiten".

Entspricht die IBAN nicht dem üblichen Format, erhalten Sie eine Fehlermeldung. Eine Prüfung des BIC findet hier nicht statt, da die Nutzung auch bei nationalen und internationalen SEPA-Zahlungen grundsätzlich optional erfolgt. Ausnahmen sind San Marino, Monaco und die Schweiz. Sollten Anträge aus diesen Ländern kommen, muss der BIC außerhalb von ITSI überprüft werden.

#### <span id="page-22-0"></span>**6.2.4 Menüpunkt Personen**

Über den Menüpunkt "Organisationen > Personen" gelangt man zur Übersicht der Ansprechpersonen Ihrer Organisation.

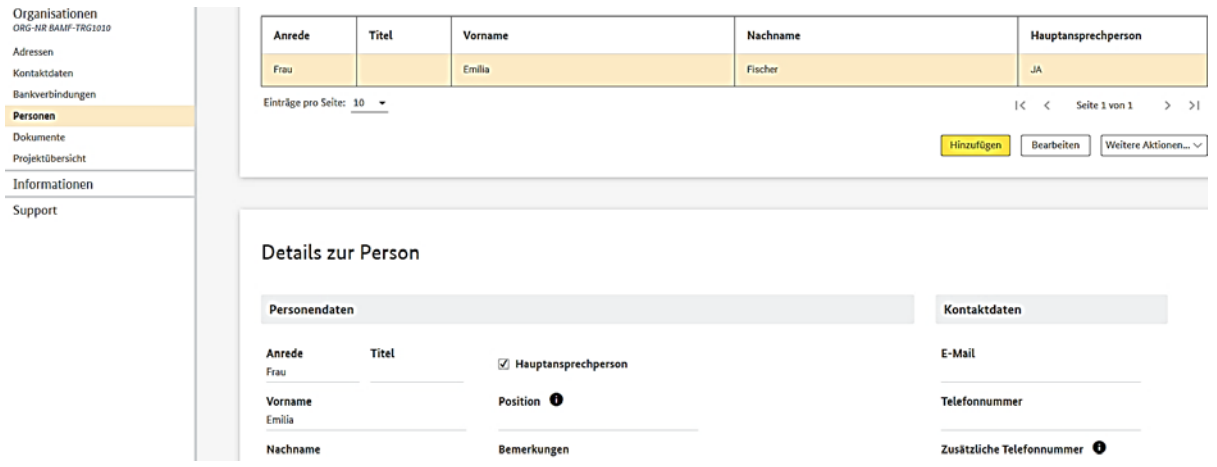

Durch den Klick auf den Button "Hinzufügen" wird der Bereich "Details zur Person" aktiviert. Die Felder können anschließend befüllt und gespeichert werden. Über den Button "Bearbeiten" können hinterlegte Datensätze geändert werden.

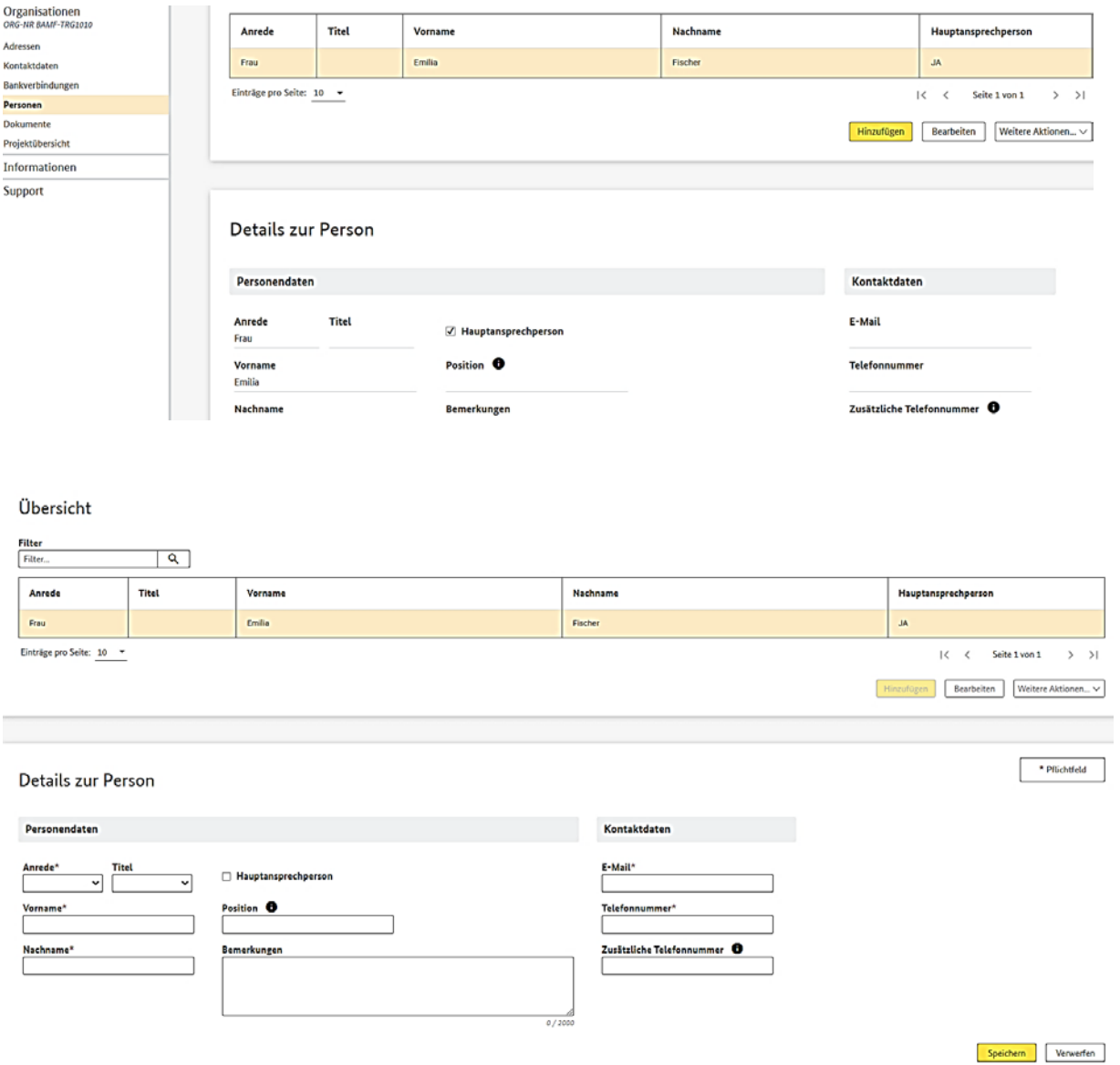

#### <span id="page-24-0"></span>**6.2.5 Menüpunkt Dokumente**

Über den Menüpunkt "Organisationen > Dokumente" gelangt man zur Dokumentenübersicht. Falls Sie bei der Registrierung in ITSI einen Nachweis zur Rechtsform hochgeladen haben, ist dieser hier ersichtlich.

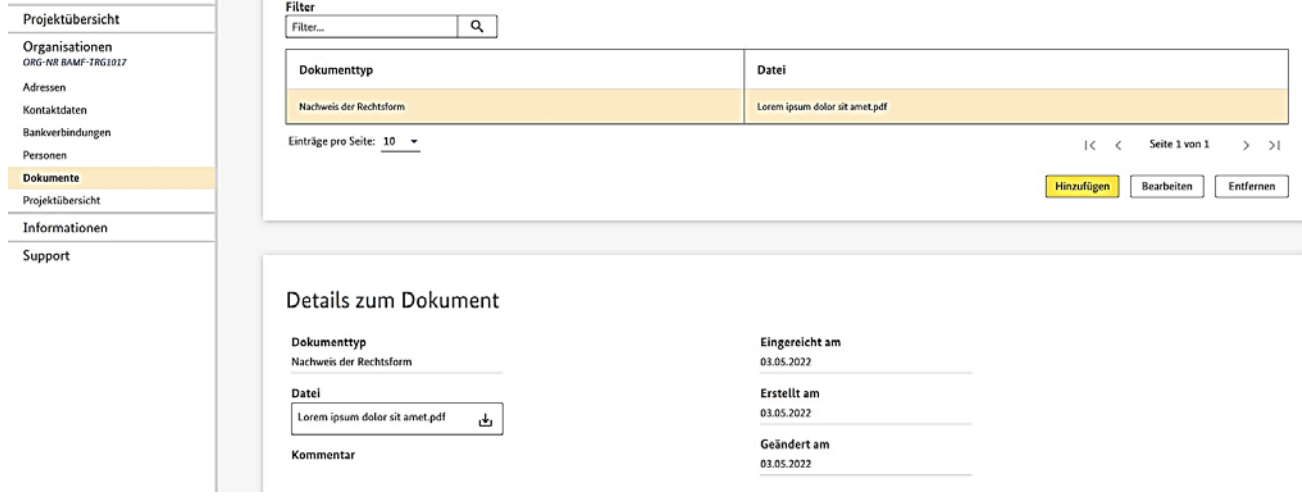

#### **Dokumente hinzufügen**

Mit Klick auf den Button "Hinzufügen" kann ein neues Dokument hinzugefügt werden. Der Bereich "Details zum Dokument" wird aktiviert. Über den Button "Datei auswählen" kann ein Dokument als PDF, DOC, DOCX, XLS, XLSX, JPG, PNG, CSV, RTF und MSG mit maximal 10 MB Dateigröße hochgeladen werden. Im Drop-Down-Menü "Dokumenttyp" kann der entsprechende Dateityp ausgewählt werden. Anschließend ist der Button "Speichern" zu drücken um Ihre Eingaben zu sichern.

#### **Dokumente bearbeiten**

Ein bereits abgespeichertes Dokument kann durch Klick auf den Button "Bearbeiten" verändert werden, z. B. kann ein Kommentar ergänzt oder gelöscht werden.

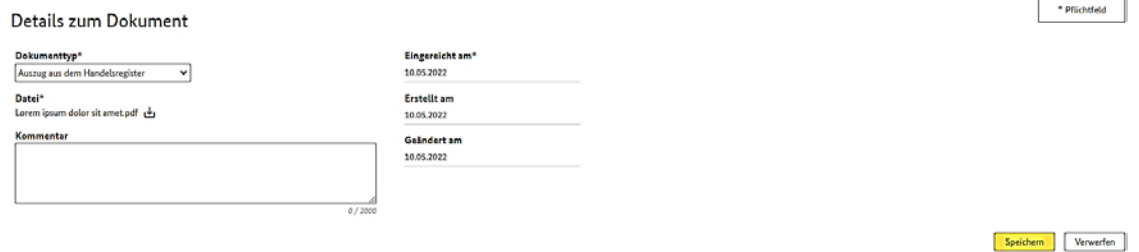

#### **Dokumente entfernen**

Mit Klick auf den Button "Entfernen" kann ein Dokument entfernt werden. Eine Sicherheitsabfrage erscheint. Wenn das Dokument tatsächlich gelöscht werden soll, ist der Button "Speichern und entfernen" anzuklicken, andernfalls "Abbrechen".

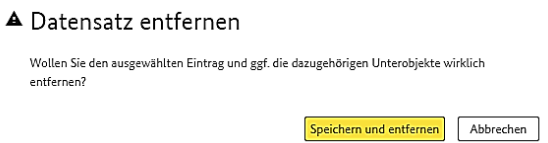

#### <span id="page-25-0"></span>**6.2.6 Menüpunkt Projektübersicht**

Im Menüpunkt "Projektübersicht" sehen Sie eine Tabelle aller Projekte Ihrer Organisation. Durch Klick auf den Button "Öffnen" können Sie das ausgewählte Projekt öffnen und gelangen damit zur Antragsübersicht im Menüpunkt "Antrag".

#### <span id="page-25-1"></span>**7. Menüpunkte Informationen und Support**

Der Menüpunkt "Informationen" beinhaltet fachliche Hintergründe zum Asyl-, Migrationsund Integrationsfonds, wie in der Abbildung ersichtlich.

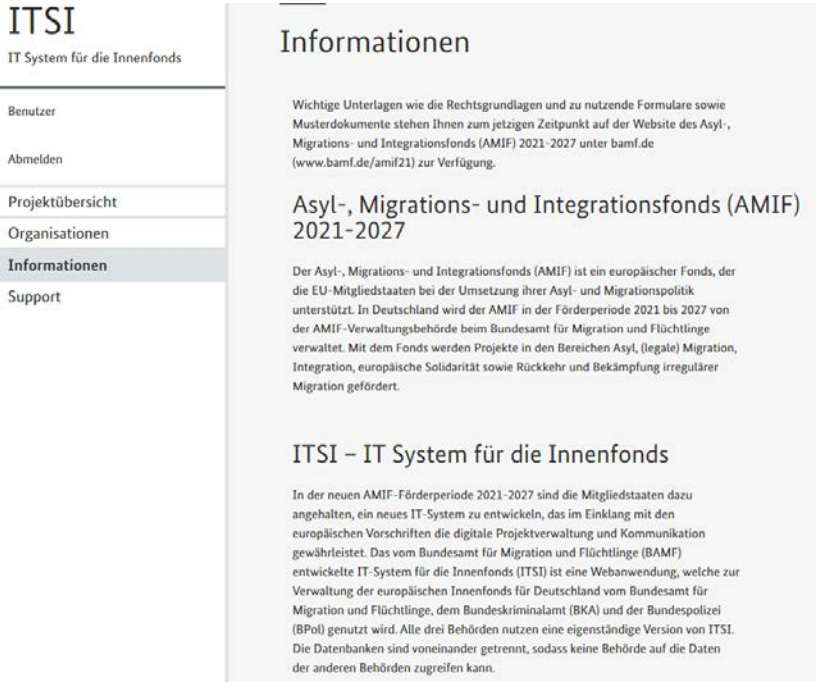

Unter dem Menüpunkt "Support" haben Sie die Möglichkeit ein Ticket zu erstellen, um Hilfe bei Problemen zu erhalten und Fehler in der Anwendung zu melden. Ihre Meldung kann durch Klick auf den Button "Versenden" abgeschickt werden.

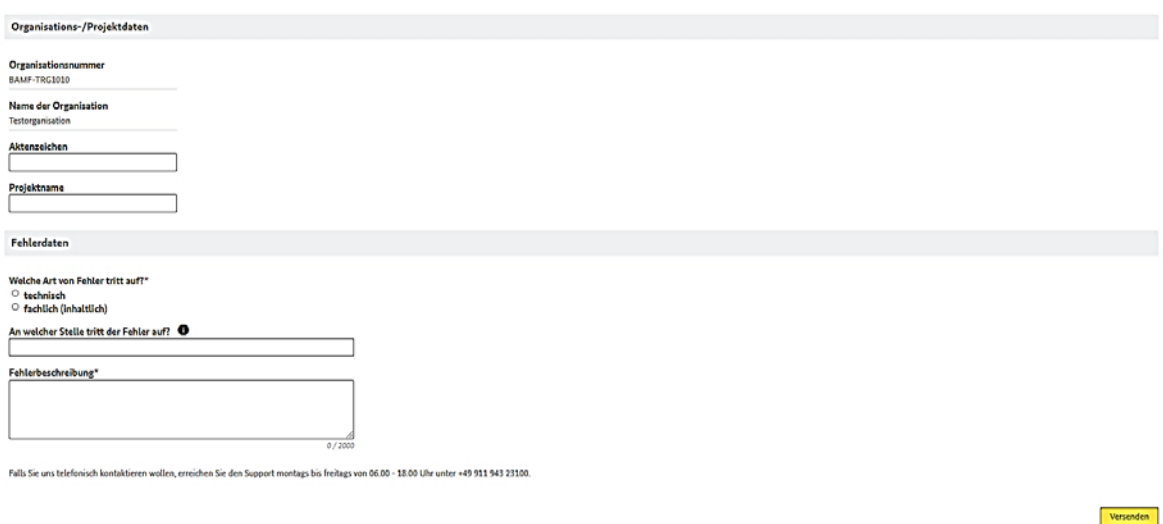

#### <span id="page-26-0"></span>**8. Projektantragstellung in ITSI**

Über den Menüpunkt "Projektübersicht*"* gelangt man zur Übersicht Ihrer Projektanträge. Sie können sich einen bereits angelegten Antrag anzeigen lassen, indem Sie den Antrag in der Projektübersicht markieren und auf den Button "Öffnen" klicken. Es wird dann ein Überblick zu einem bereits erstellten Antrag angezeigt.

#### <span id="page-26-1"></span>**8.1 Neuen Antrag stellen**

Einen neuen Antrag können Sie erstellen, indem Sie im Menüpunkt "Projektübersicht" auf den Button "Neuen Antrag stellen" klicken. Danach wird die Dateneingabe für einen neuen Antrag aktiviert.

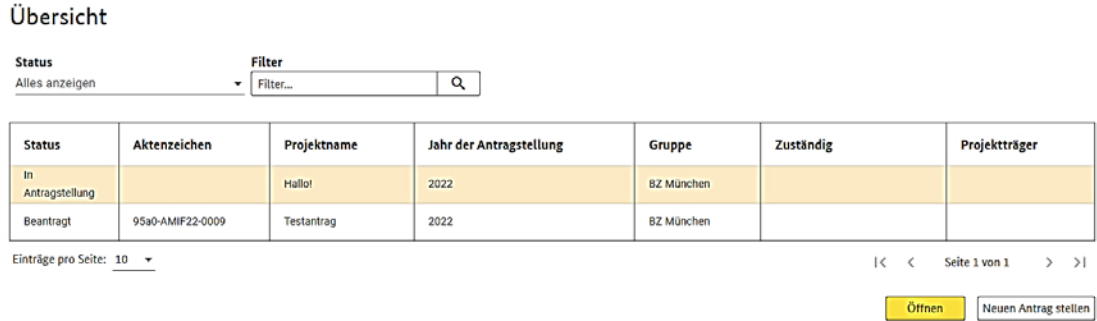

Bitte geben Sie in der Maske "Antragstellung" alle relevanten Eingaben zu Ihrem Projekt ein, wie z. B. "Projektname", "Kurzbeschreibung des Projekts", "Standort der Projektdurchführung", "Dauer des Projekts" und den "Projektzielen". Alle Pflichtangaben müssen ausgefüllt werden.

Anschließend wählen Sie dann genau ein spezifisches Ziel aus.

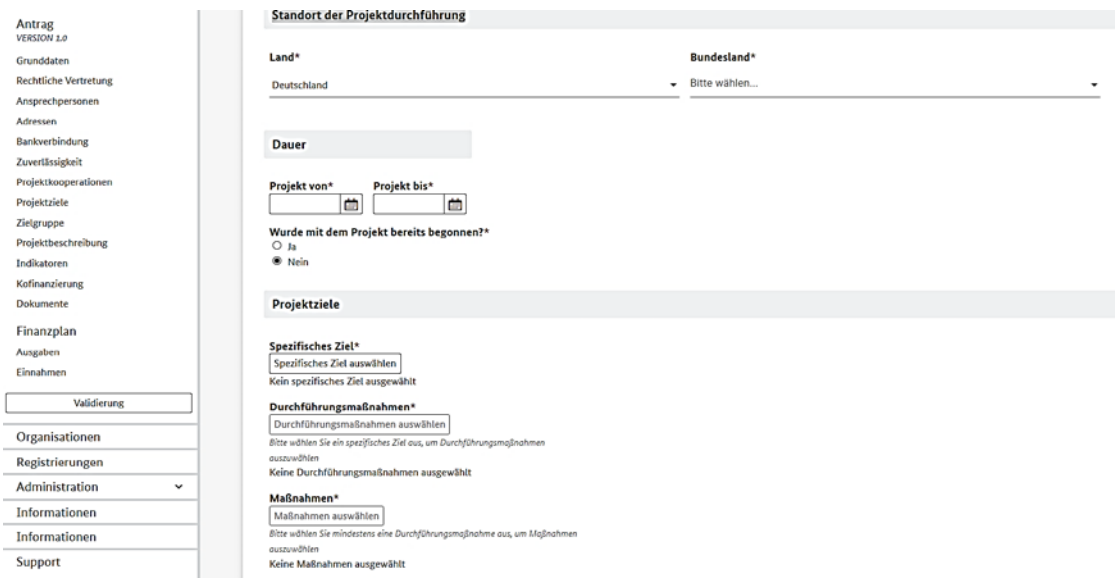

Wählen Sie danach bitte mindestens eine Durchführungsmaßnahme aus. Es können auch mehrere Durchführungsmaßnahmen ausgewählt werden.

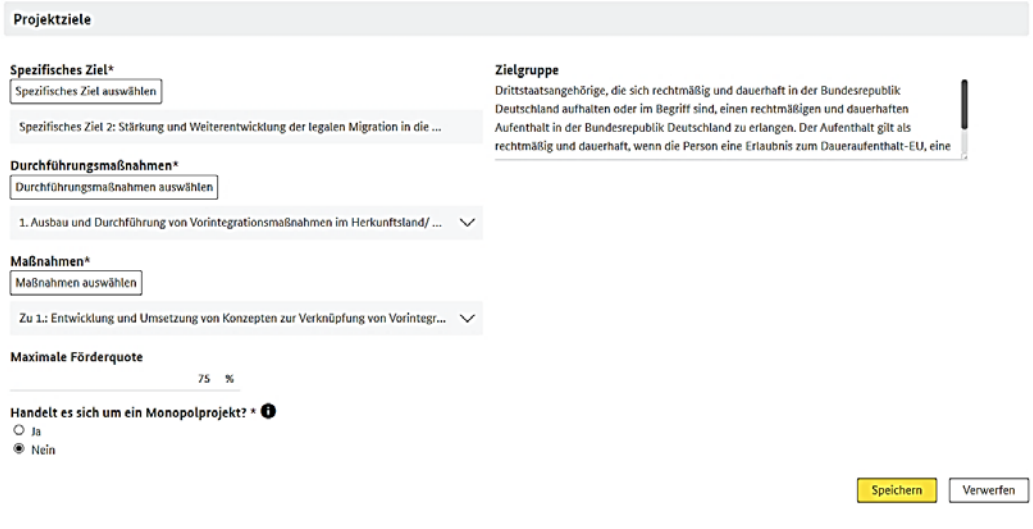

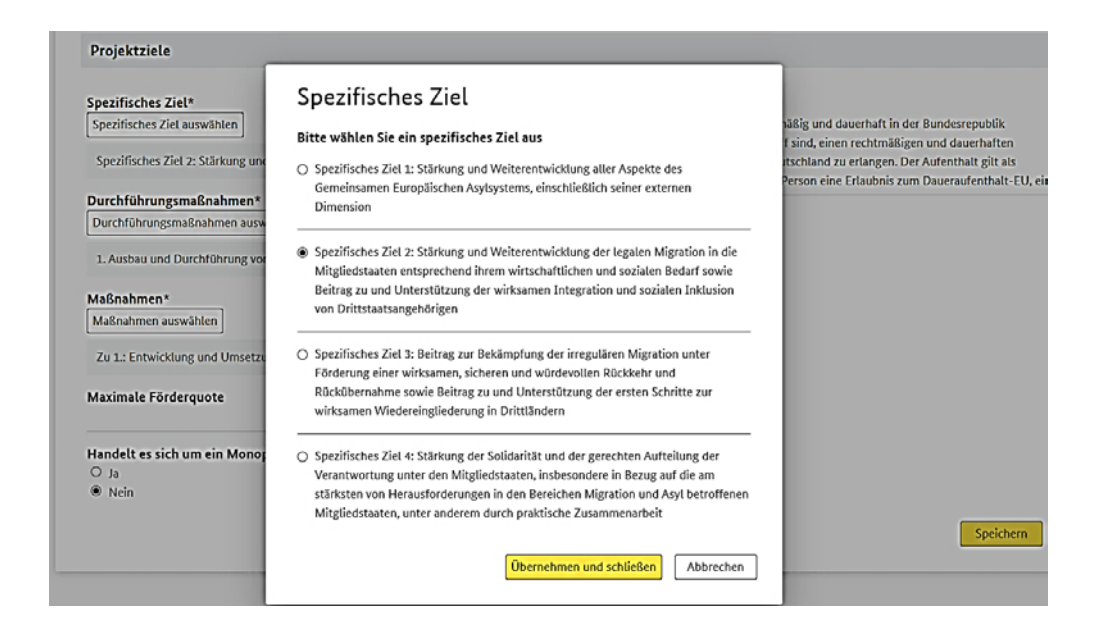

Im Anschluss können eine oder mehrere Maßnahmen ausgewählt werden. Im Bereich der Maßnahmen wählen Sie bitte zu jeder Durchführungsmaßnahme mindestens eine dazugehörige Maßnahme. Sie erkennen die Zugehörigkeit anhand der Nummerierung.

#### Durchführungsmaßnahmen

Bitte wählen Sie mindestens eine Durchführungsmaßnahme aus

- 1. Ausbau und Durchführung von Vorintegrationsmaßnahmen im Herkunftsland/ Unterstützung von Maßnahmen zur Erleichterung der regulären Einreise in die Union
- □ 2. Förderung der legalen Migration sowie der Umsetzung des Unionsrechts im Bereich der legalen Migration - einschließlich Familienzusammenführung
- 3. Erstintegration Unterstützung bei der Aufnahme in die Aufnahmegesellschaft
- 4. Förderung der gleichberechtigten Teilhabe (Chancengleichheit) von Drittstaatsangehörigen und Austausch mit der Aufnahmegesellschaft
- 5. Gestaltung und Verbesserung der Organisationsstruktur (Zusammenarbeit und Vernetzung) auf kommunaler Ebene im Bereich Integration
- 6. Betriebskostenunterstützung

Übernehmen und schließen Abbrechen

#### Maßnahmen

#### Bitte wählen Sie zu jeder ausgewählten Durchführungsmaßnahme mindestens eine dazugehörige Maßnahme au:

- Zu 1.: Maßnahmen bzgl. der Unterbringung, z. B. Entwicklung und Umsetzung eines bundesweiten Modellsystems zur bedarfsgerechten Ontimierung der Lebensumstände der Schutzsuchenden, dies erfordert u. a. die Organisation gemeinsamer Treffen und den Austausch aller relevanten Akteure unter Einsatz -<br>von Personal. Die Umsetzung des Konzepts soll durch die Zuwendungsempfänger erfolgen und kann z. B. Management des Übergangs aus der Erstaufnahme in den Wohnungsmarkt oder Aufbau von Reservekapazitäten und Notfallplänen umfassen
- □ Zu 1.: Maßnahmen zur Erstorientierung und Wertevermittlung in Deutschland, z. B. war amouramment eur estoromanean grond en de la straten amouran grond en Entwicklung und<br>Entwicklung und Umsetzung einheitlicher Standards für die soziale Beratung und<br>Betreuung von Schutzsuchenden (einschließlich Maßnahme Begleitung, Unterstützung von Eltern/ Alleinerziehenden durch Erziehungsberatung), sowie tatsächliche Durchführung solcher Beratungen und Betreuungen
- Zu 1.: Maßnahmen zur Förderung der gesellschaftlichen Akzeptanz der Schutzsuchenden in Deutschland durch Sensibilisierung der lokalen Bevölkerung für die Belange der Schutzsuchenden, Aufbereitung öffentlichkeitsrelevanter Themen, Förderung des Dialogs zwischen Schutzsuchenden und der Aufnahmegesellschaft
- □ Zu 1.: Unterstützung der Durchführung von Asylverfahren (d.h. Personal, operative Erfordernisse, Verfahrensbeschleunigung) zur Gewährleistung der Übereinstimmung mit dem Asyl-Besitzstand der Union, einschließlich der Erbringung von Unterstützungsleistungen wie Übersetzung und Verdolmetschung, Rechtsbeistand, Suche nach Familienangehörigen und anderer Leistungen, die dem Status der betreffenden Person Rechnung tragen
- □ Zu 1.: Unterstützung der Kapazitäten der Aufnahmebedingungen durch Schaffung oder Verbesserung von Aufnahme- und Unterbringungseinrichtungen. beispielsweise kleiner Infrastrukturen, die den Bedürfnissen von Familien mit Minderjährigen gerecht werden, einschließlich solcher, die von lokalen und regionalen Behörden bereitgestellt werden, sowie gegebenenfalls gemeinsame Nutzung solcher Einrichtungen durch mehr als einen Mitgliedstaat

Übernehmen und schließen Abbrechen

Schließen Sie die Auswahl ab durch Klick auf den Button "Übernehmen und schließen". Sollten Sie mehr als eine Maßnahme auswählen, werden Sie in einem gesonderten Feld aufgefordert einen Schwerpunkt für Ihre Projektmaßnahmen zu setzen, welchen Sie durch Klick auf den Button "Schwerpunkt auswählen" festlegen. Nach Auswahl der Maßnahme bzw. Schwerpunktmaßnahme wird Ihnen automatisch die maximale Förderquote angezeigt.

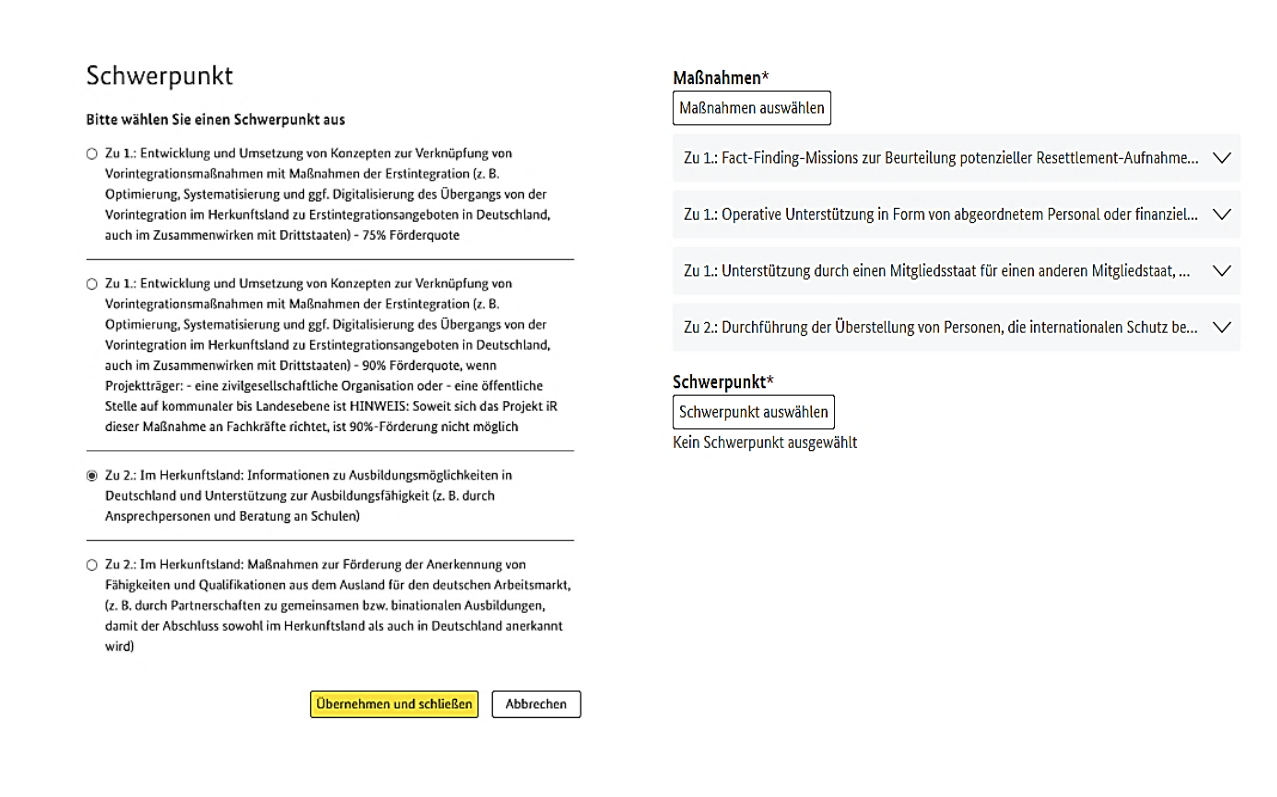

Nach erfolgter Eintragung aller Pflichtangaben kann der Antrag über den Button "Speichern" angelegt werden. Die gemachten Pflichtangaben werden automatisch in die Grunddaten des Projekts übernommen. Sie können die gemachten Pflichtangaben unter dem Punkt "Grunddaten" in der linken Menüstruktur bei Bedarf erneut bearbeiten, verändern und wieder abspeichern.

Die erfolgreiche Antragstellung wird durch ein Modalfenster bestätigt und es kann durch Klick auf den Button "Weiter zum Antrag" mit dem Ausfüllen des Antrags fortgefahren werden. Alternativ gelangen Sie zurück zur Projektübersicht.

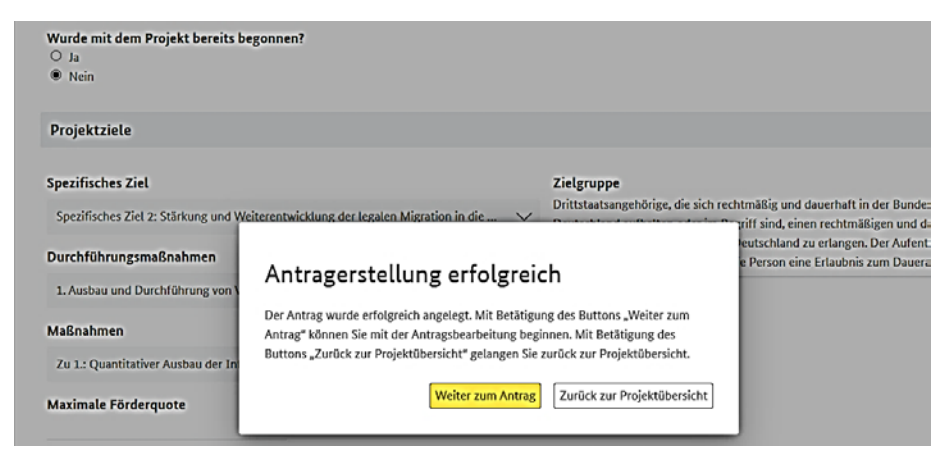

Wenn Sie in der Projektübersicht sind und Ihren Antrag weiterbearbeiten möchten, dann müssen Sie Ihr Projekt markieren und auf den Button "Öffnen" klicken. Sie können Ihr Projekt dann so weiterbearbeiten als hätten Sie direkt den Button "Weiter zum Antrag" geklickt.

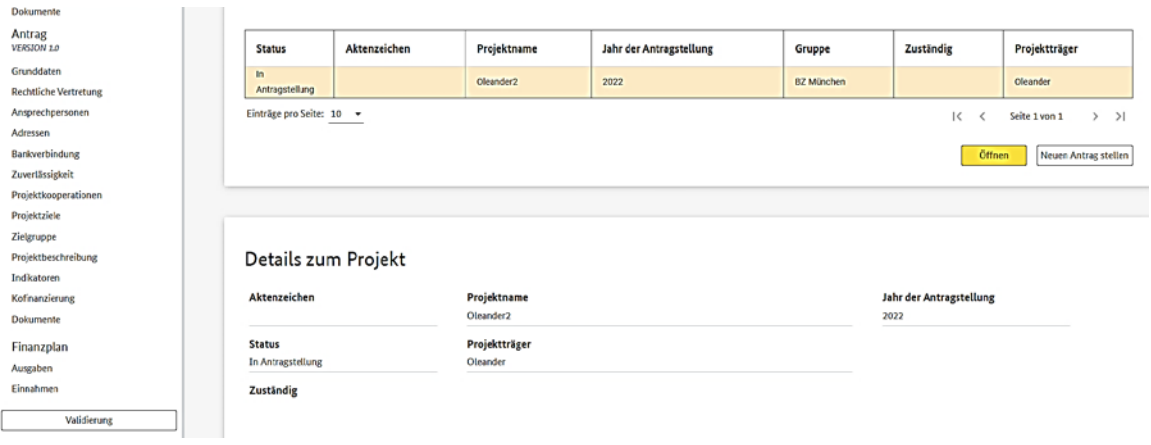

#### <span id="page-30-0"></span>**8.1.1 Rechtliche Vertretung**

Sie müssen im Menüpunkt "Rechtliche Vertretung" durch Klick auf den Button "Hinzufügen" alle rechtlichen Vertreter Ihres Projekts eintragen.

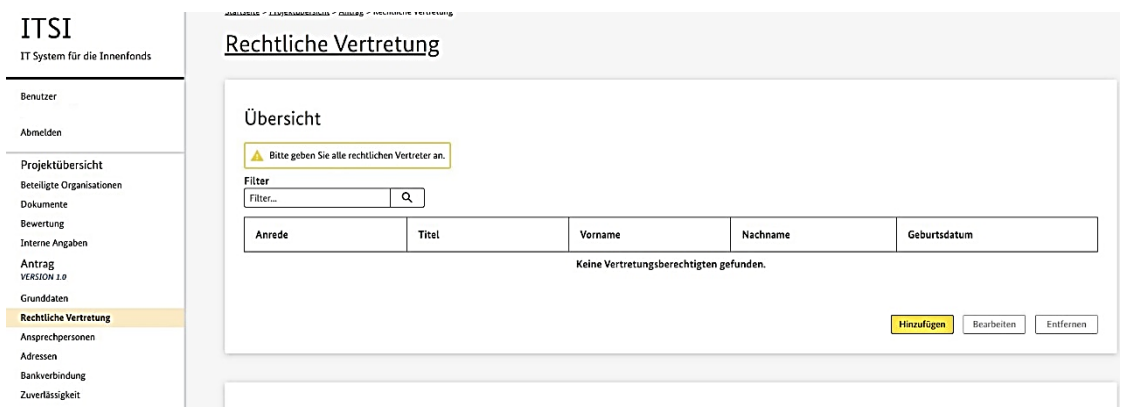

Nach Speichern der Daten sehen Sie Ihre rechtlichen Vertreter in der Übersicht. Durch Klick auf die Buttons "Bearbeiten" und "Entfernen" können Sie Ihre eingegebenen Daten zur rechtlichen Vertretung verändern oder löschen.

#### <span id="page-31-0"></span>**8.1.2 Ansprechpersonen**

Bitte tragen Sie in diesem Menüpunkt eine Projektverantwortung und eine Finanzverantwortung ein. An die Mailadresse der Projektverantwortung werden grundsätzlich die automatisierten Mitteilungen zum Projekt versendet. Zudem können Sie weitere Ansprechpersonen hinzufügen, die ebenfalls Mitteilungen zum Projekt an die hier hinterlegte E-Mail-Adresse erhalten sollen.

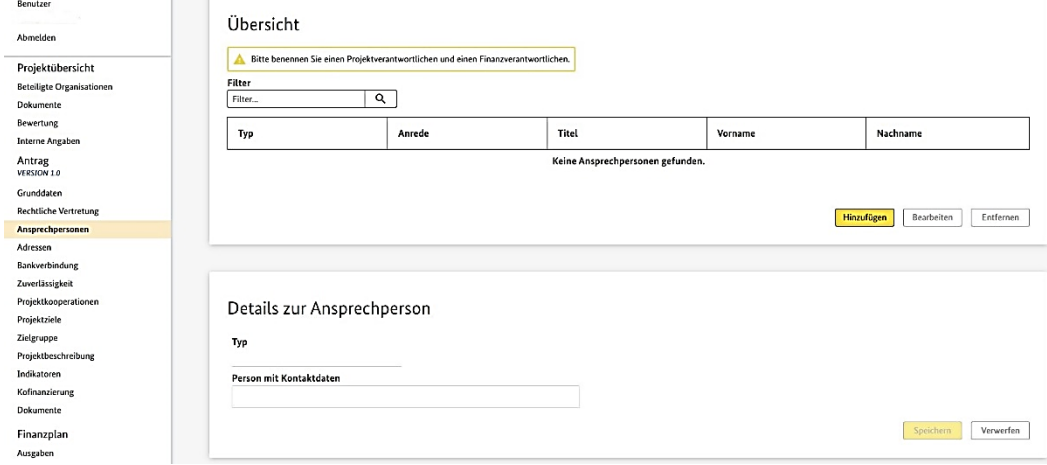

#### <span id="page-31-1"></span>**8.1.3 Adressen**

Über den Menüpunkt "Adressen*"* müssen Sie mindestens eine Besuchs- und maximal eine Postadresse für Ihr Projekt eingeben. Dabei kann es sich auch um identische Adressen handeln. Die Eingabe erfolgt mit einem Klick über den Button "Hinzufügen".

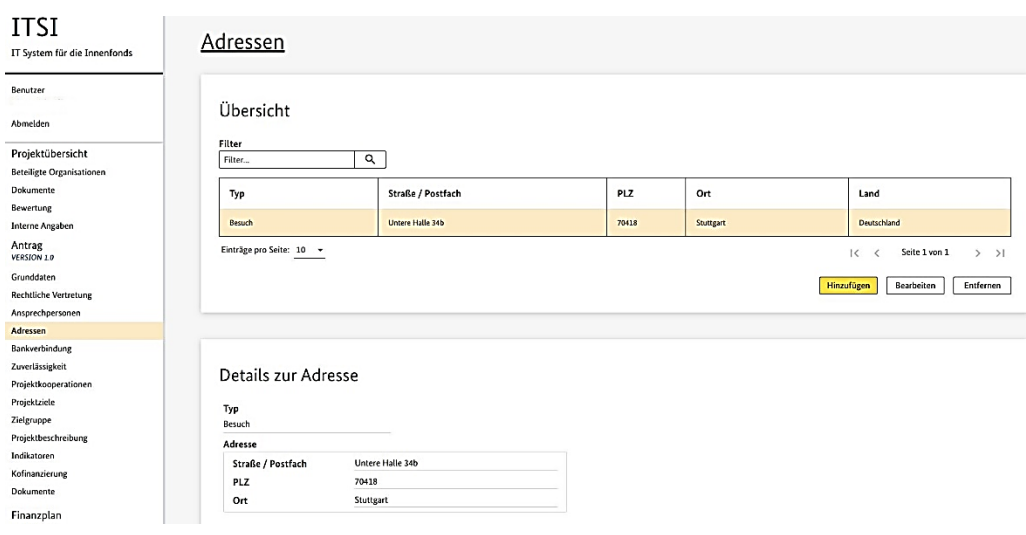

#### <span id="page-32-0"></span>**8.1.4 Bankverbindung**

Bitte tragen Sie hier die gültige Bankverbindung sowie den Verwendungszweck (maximal 27 Zeichen) zur Auszahlung von Fördermitteln für dieses Projekt ein. Sollten Sie bereits unter "Organisationen > Bankverbindung" einen Eintrag erstellt haben, wird Ihnen dieser hier vorgeschlagen. Alternativ können Sie einen neuen Datensatz erstellen.

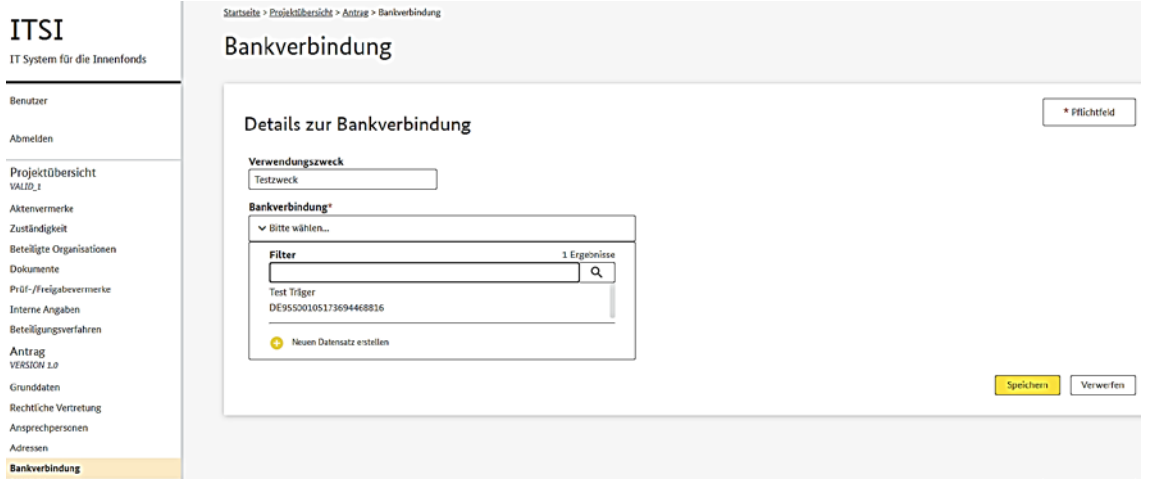

#### <span id="page-32-1"></span>**8.1.5 Zuverlässigkeit**

Im Menüpunkt "Zuverlässigkeit" erscheint zunächst eine Übersicht, welche die verschiedenen Themen eines Fragebogens darstellt, in dem konkrete Angaben hinsichtlich Ihres Projektantrags angegeben werden müssen.

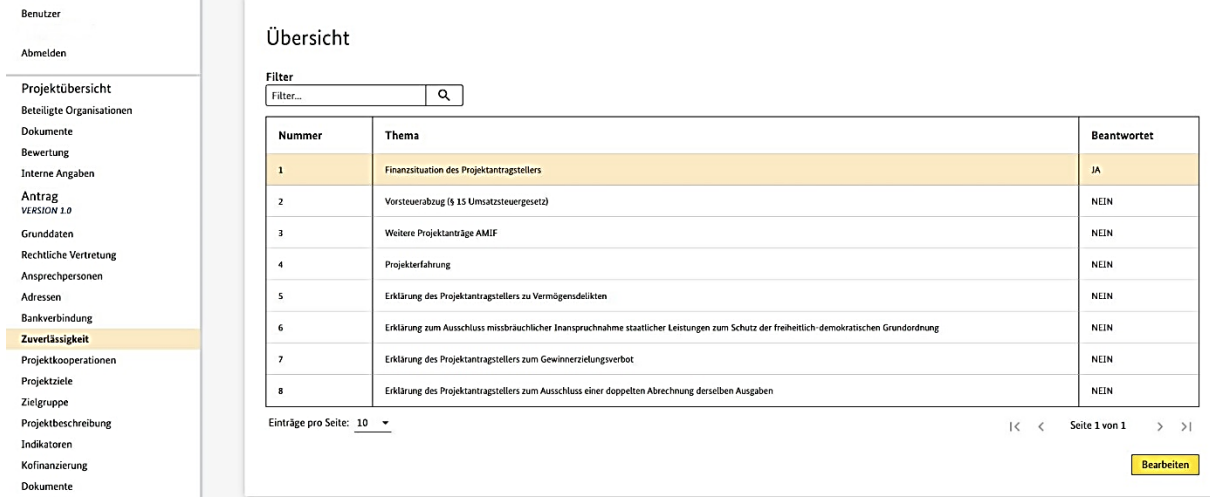

Durch Auswahl eines Themas und Klick auf den Button "Bearbeiten" kann der Fragebogen beantwortet werden. Eingaben bestätigen Sie mit Klick auf den Button "Speichern".

Aufgrund der umfangreichen Eingaben und zur Wahrung der Übersicht sind Themen mit der Spalte "Beantwortet" versehen, welche die vollständige Beantwortung eines Themas durch die Hinterlegung mit "JA" kennzeichnet. Es sind sämtliche Pflichtfragen eines Themas zu beantworten, damit das Thema als beantwortet gekennzeichnet wird.

#### <span id="page-33-0"></span>**8.1.6 Projektkooperation**

Unter diesem Menüpunkt können Sie Ihre Kooperationspartner angeben. Beantworten Sie hierfür die Frage nach Projektkooperationen mit "Ja". Über den Button "Hinzufügen" können nun ein oder mehrere Projektkooperationen hinzugefügt werden.

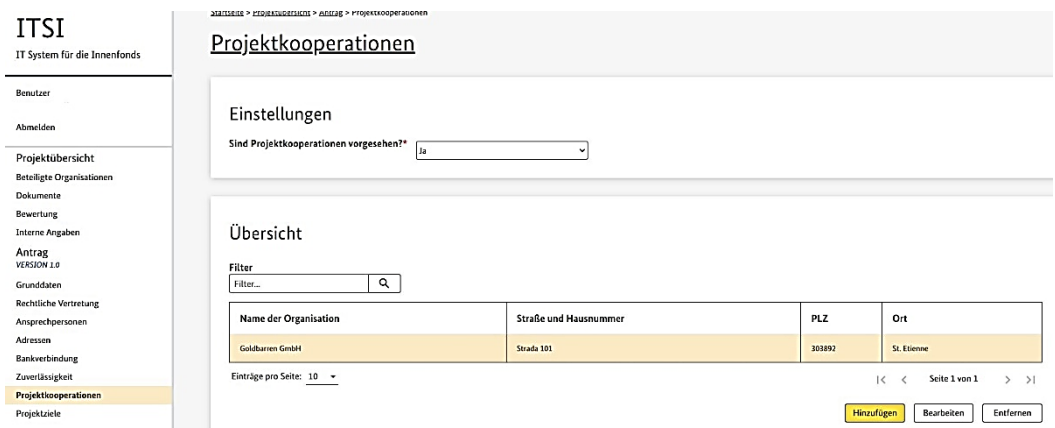

#### <span id="page-33-1"></span>**8.1.7 Projektziele**

Bitte beantworten Sie analog zum Menüpunkt "Zuverlässigkeit" alle Pflichtfragen in den Themen. Unter Punkt 1 der Projektziele sind Projektmaßnahmen und Ziele des Projekts anzugeben.

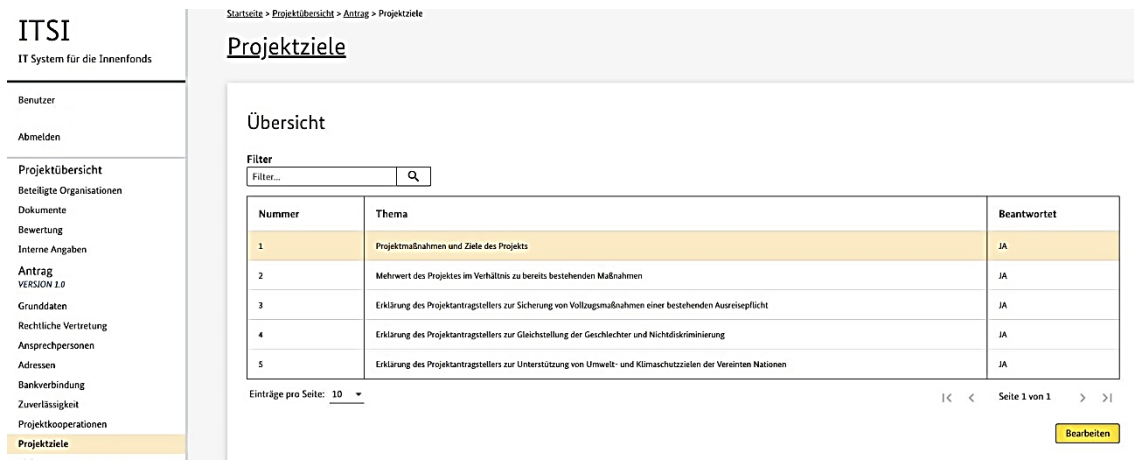

#### <span id="page-34-0"></span>**8.1.8 Zielgruppe**

Die Zielgruppenbeschreibung sowie Ausrichtung des Projekts können durch Klick auf den Button "Bearbeiten" angegeben werden. Je nach gewählter Ausrichtung des Projekts sind weitere Angaben zur Zielerreichung / Zielgruppenerreichung und zum Zielgruppennachweis zu tätigen.

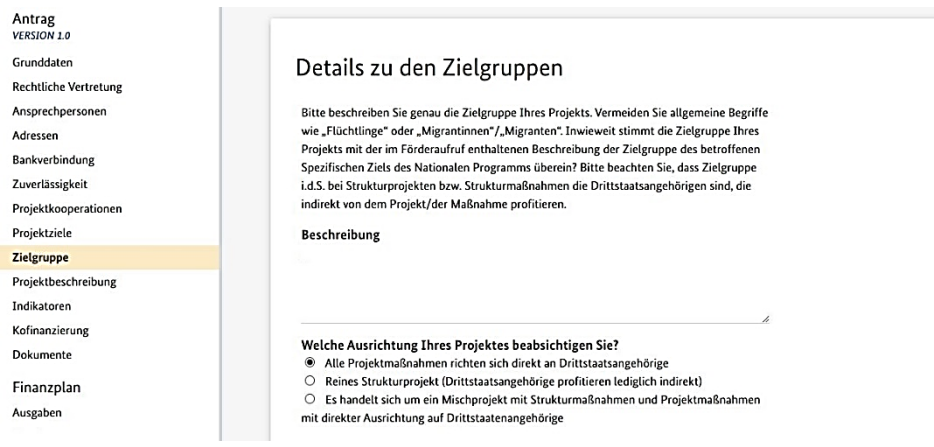

Zum Speichern Ihrer Eingaben müssen alle Pflichtangaben gänzlich bearbeitet werden. Eine Zwischenspeicherung ist an dieser Stelle nicht möglich.

#### <span id="page-34-1"></span>**8.1.9 Projektbeschreibung**

Im Menüpunkt "Projektbeschreibung" erfolgen die Eintragungen im Rahmen eines Fragebogens. Zur vollständigen Bearbeitung sind alle Pflichtfragen der Themen zu beantworten. Es sind hier u.a. Fragen zum örtlichen, zeitlichen und inhaltlichen Bedarf des Projekts zu beantworten und das Projekt selbst ist so zu beschreiben, dass aus dieser Beschreibung nachvollziehbar geschlossen werden kann, wie die genannten Ziele erreicht werden sollen und durch Einsatz welcher Maßnahmen und Mittel dies geschehen soll.

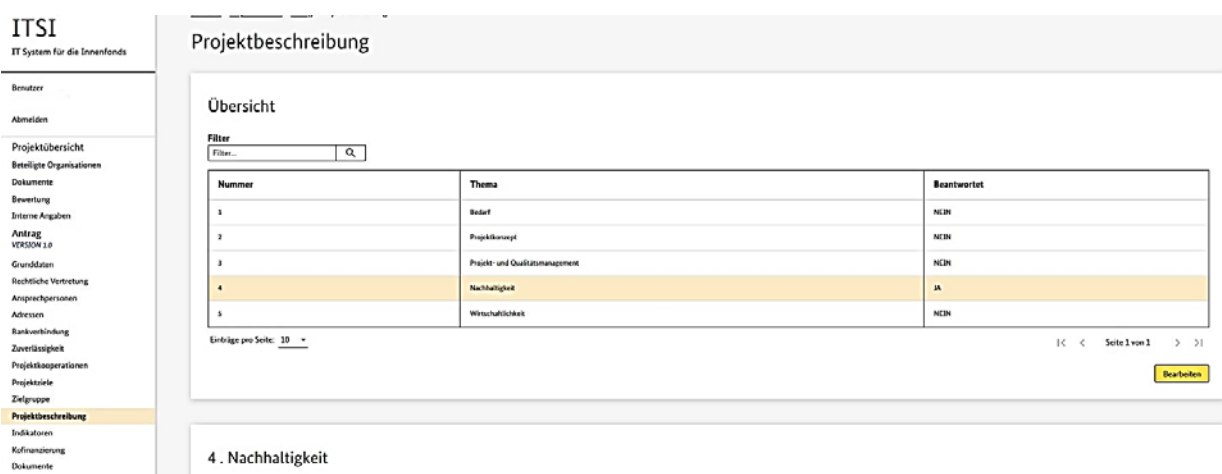

#### <span id="page-35-0"></span>**8.1.10 Indikatoren**

Hier sind die für Ihr Projekt relevanten Indikatoren und entsprechende Soll-Werte anzugeben. Die angezeigten Indikatoren richten sich nach dem Spezifischen Ziel, der/den Durchführungsmaßnahme/n und Maßnahme/n, welche Sie unter "Grunddaten" angegeben haben. Bitte beachten Sie, dass die Soll-Werte für die gesamte Projektlaufzeit anzugeben sind.

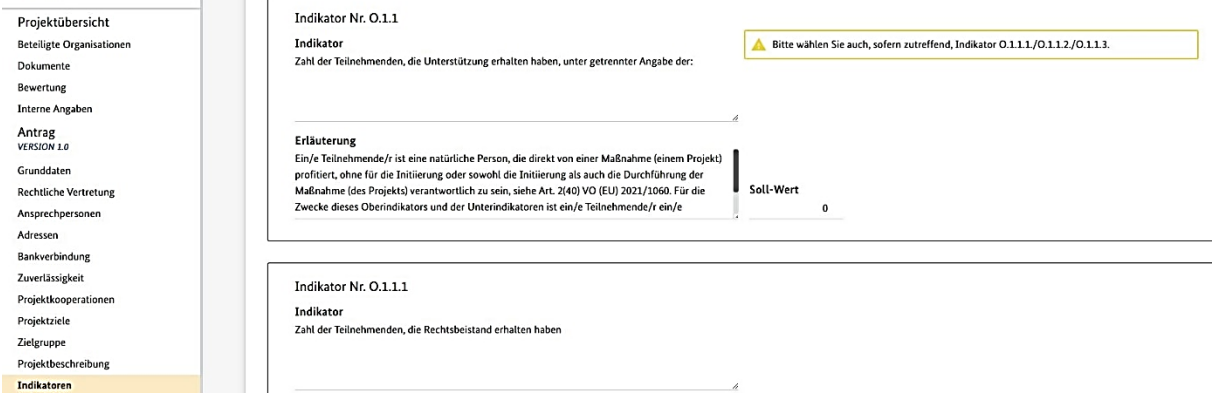

Um die Eingabe der Soll-Werte vornehmen zu können, klicken Sie auf den Button "Bearbeiten" rechts unten. Da es innerhalb der Spezifischen Ziele unterschiedliche Projekte geben kann, die sich sowohl direkt und unmittelbar an die Zielgruppe richten, als auch Projekte mit nur mittelbarem Zielgruppenbezug (Strukturprojekte), müssen nicht alle in ITSI aufgelisteten Indikatoren des Spezifischen Ziels bearbeitet werden, sondern nur die für das Projekt relevanten Indikatoren.

#### <span id="page-35-1"></span>**8.1.11 Kofinanzierung**

Unter dem Menüpunkt "Kofinanzierung" können Sie weitere Drittmittelgeber eintragen. Klicken Sie dafür den Button "Hinzufügen". Es ist notwendig, dass jede Kofinanzierung an dieser Stelle angegeben wird, auch wenn sie ggf. aktuell nur geplant sind. In diesem Fall ist unter "Details zur Kofinanzierung" eine entsprechende "Anmerkung zur Kofinanzierung" einzutragen. Die eingetragenen Kofinanzierungsbeträge werden automatisch im Finanzplan unter "Einnahmen" übernommen.

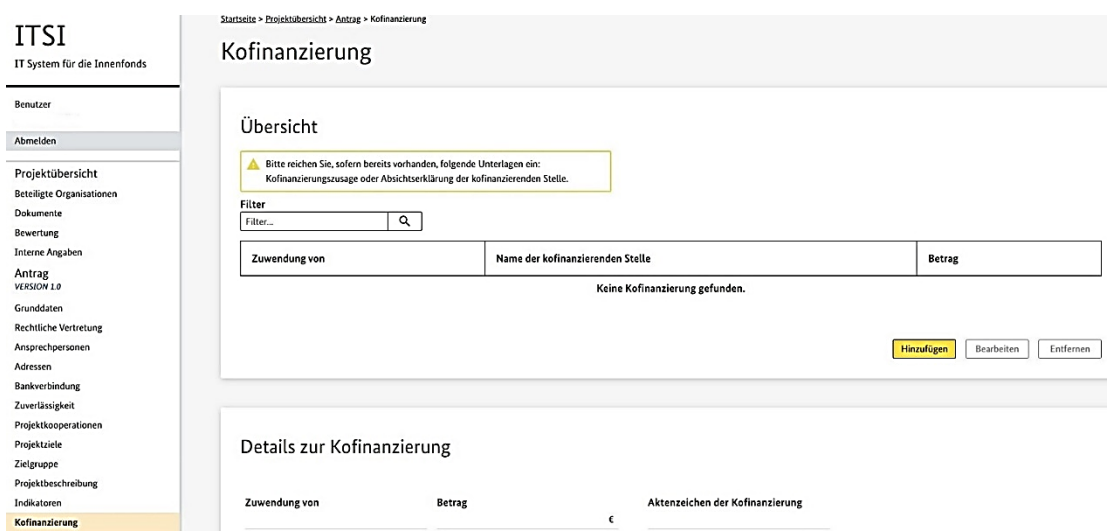

#### <span id="page-36-0"></span>**8.1.12 Dokumente**

Mit dem Antrag müssen zwingend die folgenden Unterlagen eingereicht werden:

- Nachweis der Rechtsform (entbehrlich bei juristischen Personen des Öffentlichen Rechts)
- Nachweis der Vertretungsberechtigung
- Nachweis über die Solvenz der Organisation der/des Projektantragstellenden (entbehrlich bei juristischen Personen des Öffentlichen Rechts)
- Bankbestätigung

Sofern bereits vorhanden:

- Bei Projektkooperationen: Kooperations- und Weiterleitungsvertrag
- Im Falle von Kofinanzierungen: Kofinanzierungszusage oder entsprechende Absichtserklärung der kofinanzierenden Stelle
- Bei Projekten in/mit Drittländern bzw. EU-Mitgliedsstaaten: Nachweis über die Zustimmung des Drittlandes/EU-Mitgliedsstaates in dem oder mit dem das Projekt durchgeführt wird
- ggf. weitere Dokumente (siehe Hinweise im Finanzplan)

Diese Dokumente sind im Menüpunkt "Antrag > Dokumente" durch Klick auf den Button "Hinzufügen" in ITSI hochzuladen. Wählen Sie für die erforderlichen Dokumente den entsprechenden Dokumenttyp und die dazugehörige Datei auf Ihrem Computer aus. Eine Bearbeitung der hochgeladenen Dokumente ist bis zur Einreichung des Antrages über die Funktionen "Hinzufügen", "Bearbeiten" oder "Entfernen" jederzeit möglich.

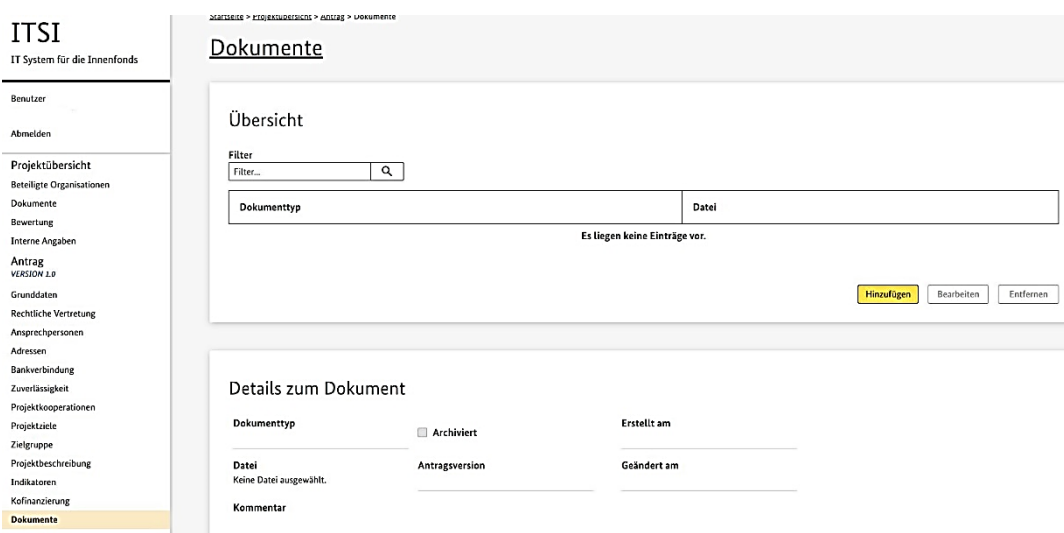

#### <span id="page-37-0"></span>**8.1.13 Finanzplan**

Unter "Finanzplan" ist das Finanzplanprinzip sowie der Gesamtfinanzplan zum Projekt ersichtlich. Die Auswahl des gewünschten Finanzplanprinzips kann mit Betätigen des Buttons "Bearbeiten" erfolgen. Sie haben die Wahl zwischen einer Abrechnung nach einer Restkostenpauschale oder einer Abrechnung nach Realkostenprinzip.

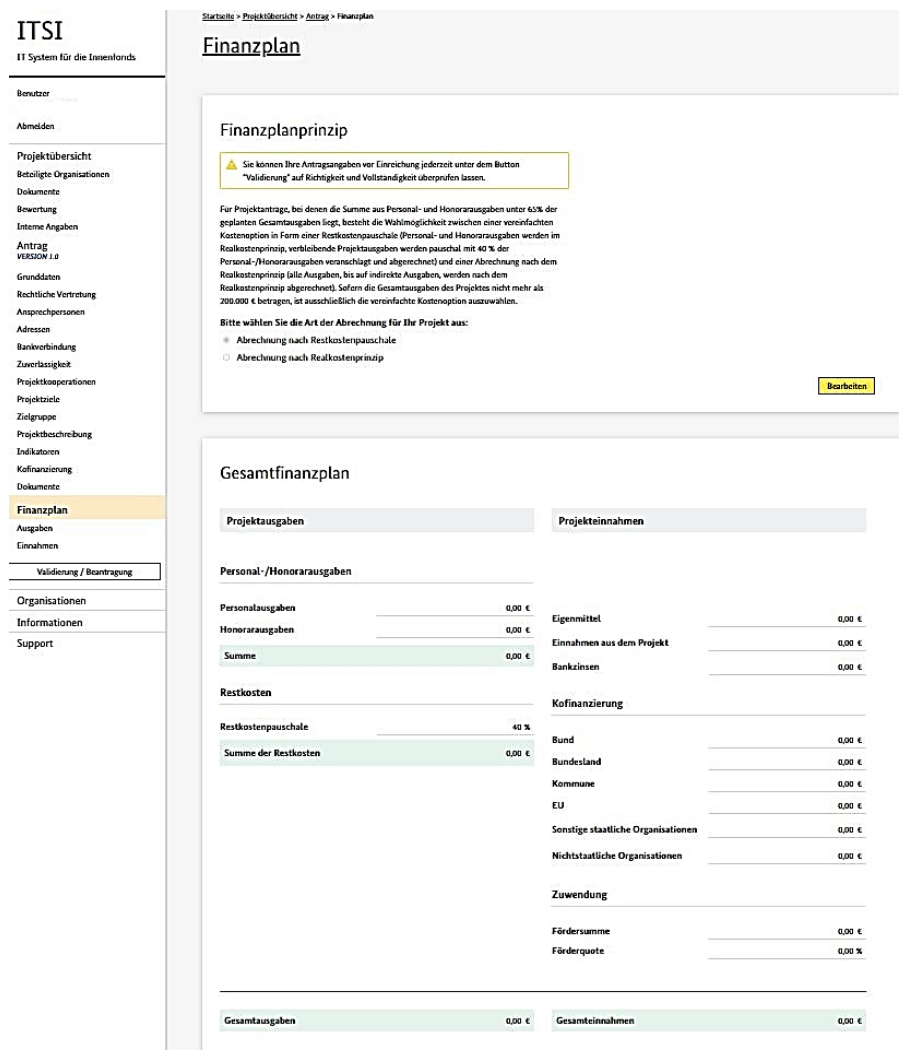

#### Finanzplanprinzip

Sie können Ihre Antragsangaben vor Einreichung jederzeit unter dem Button "Validierung" auf Richtigkeit und Vollständigkeit überprüfen lassen.

Für Projektanträge, bei denen die Summe aus Personal- und Honorarausgaben unter 65% der geplanten Gesamtausgaben liegt, besteht die Wahlmöglichkeit zwischen einer vereinfachten -<br>Kostenoption in Form einer Restkostenpauschale (Personal- und Honorarausgaben werden im Realkostenprinzip, verbleibende Projektausgaben werden pauschal mit 40 % der Personal-/Honorarausgaben veranschlagt und abgerechnet) und einer Abrechnung nach dem Realkostenprinzip (alle Ausgaben, bis auf indirekte Ausgaben, werden nach dem Realkostenprinzip abgerechnet). Sofern die Gesamtausgaben des Projektes nicht mehr als 200.000 € betragen, ist ausschließlich die vereinfachte Kostenoption auszuwählen.

#### Bitte wählen Sie die Art der Abrechnung für Ihr Projekt aus:

- Abrechnung nach Restkostenpauschale
- Abrechnung nach Realkostenprinzip

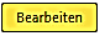

Der Gesamtfinanzplan zeigt automatisch eine Aufstellung aller geplanten Projektausgaben sowie -einnahmen. Die Eintragungen hierzu erfolgen in den Menüpunkten "Ausgaben" und "Einnahmen". Abhängig von der gewählten Art der Abrechnung unterscheidet sich im Gesamtfinanzplan die Ansicht der Projektausgaben. Die Darstellung der Projekteinnahmen bleibt von der Wahl der Abrechnungsart unberührt.

#### <span id="page-38-0"></span>**8.1.14 Ausgaben**

In diesem Menüpunkt sind die geplanten Projektausgaben einzutragen. Bei Wahl der Abrechnung nach Restkostenpauschale sind lediglich Personal- sowie Honorarausgaben einzugeben.

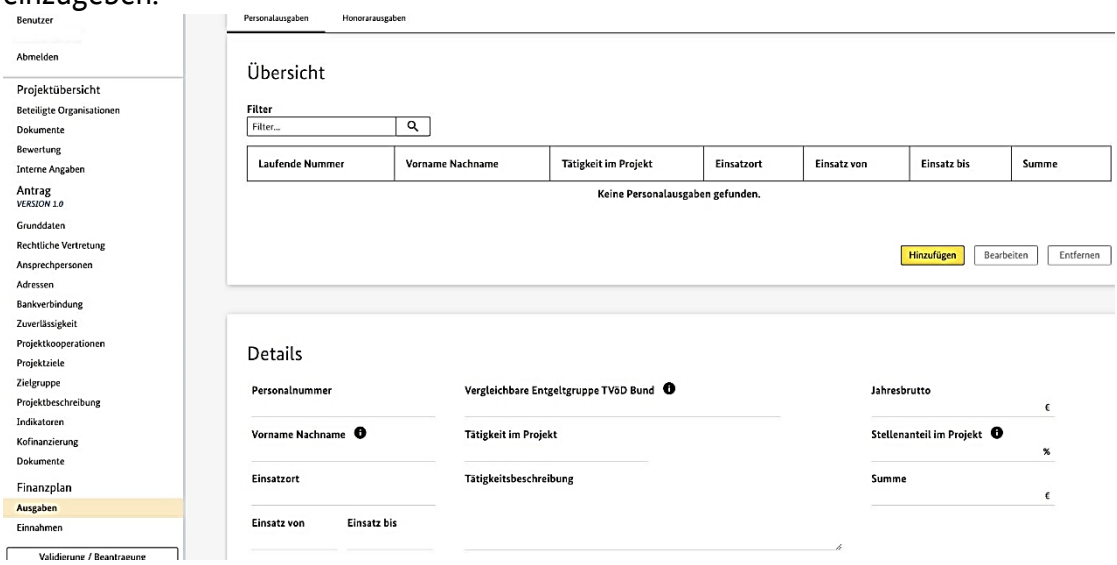

Es kann zwischen Personal- und Honorarausgaben durch Klick auf den entsprechenden Reiter gewechselt werden. Im Detailbereich müssen Sie nach Klick auf den Button "Hinzufügen" detaillierte Angaben zu den geplanten Personalausgaben eintragen und durch Klick auf den Button "Speichern" die Eingaben sichern.

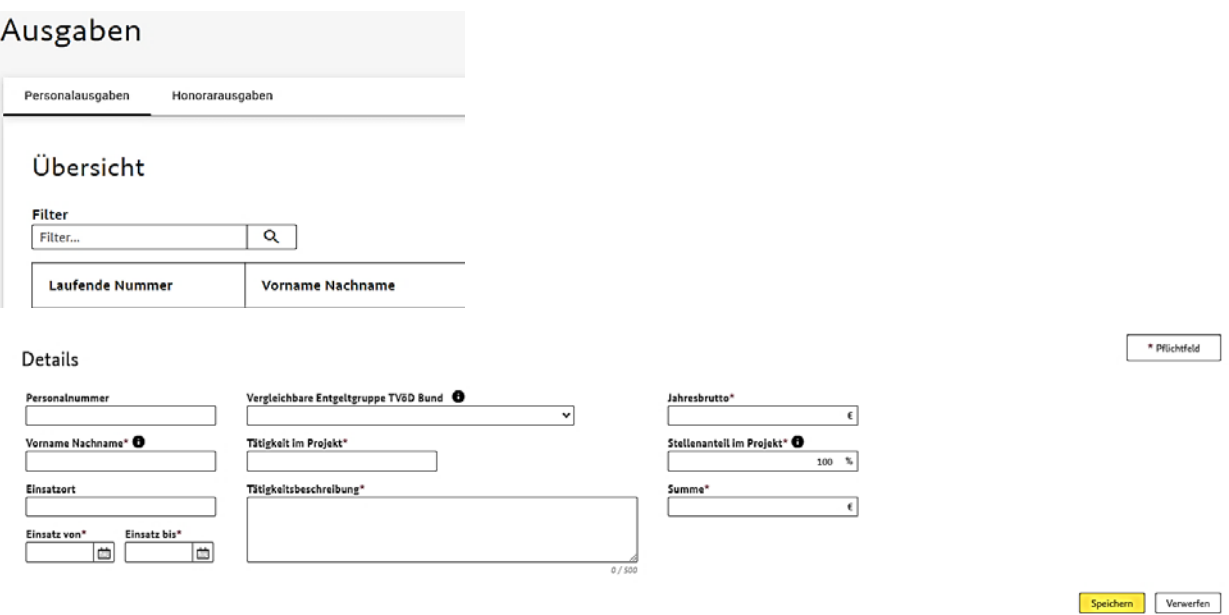

In analoger Weise können Kosten bei den Honorarausgaben eingegeben werden, ebenfalls durch Klick auf den Button "Hinzufügen". Bei Auswahl des Realkostenprinzips verändert sich die Reiterzeile im Menüpunkt "Ausgaben", wie in der folgenden Übersicht ersichtlich. Sie können nun weitere Ausgabenpositionen hinzufügen, indem Sie die entsprechenden Reiter anklicken und entsprechende Eintragungen vornehmen.

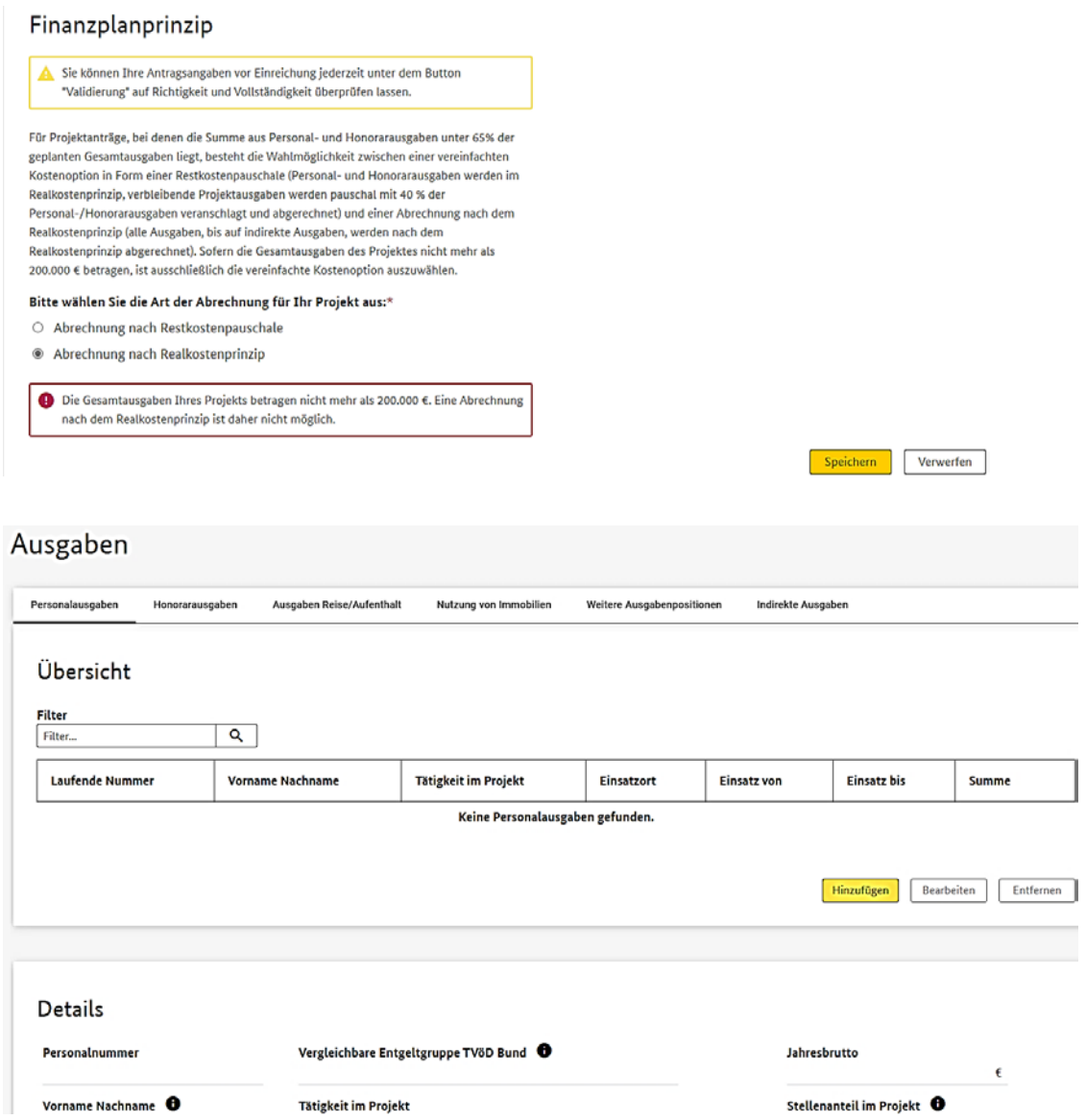

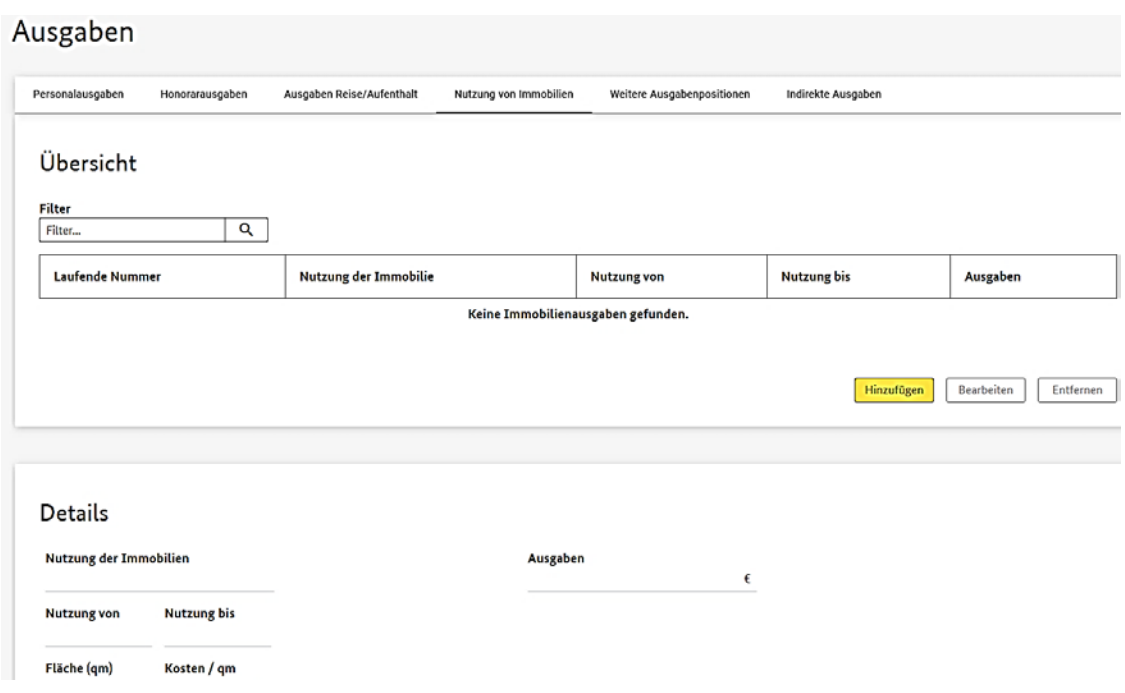

## <span id="page-40-0"></span>**8.1.15 Einnahmen**

Nach Klick auf den Button "Bearbeiten" können Sie Eigenmittel, Einnahmen aus dem Projekt und Bankzinsen in den entsprechenden Feldern eingeben. Im Unterpunkt "Kofinanzierung" auf dieser Seite sehen Sie eine Auflistung der angegebenen Drittmittelgeber im Menüpunkt "Kofinanzierung". Darunter werden im Bereich "Zuwendung" die automatisch berechnete Fördersumme und Förderquote angezeigt.

#### Einnahmen

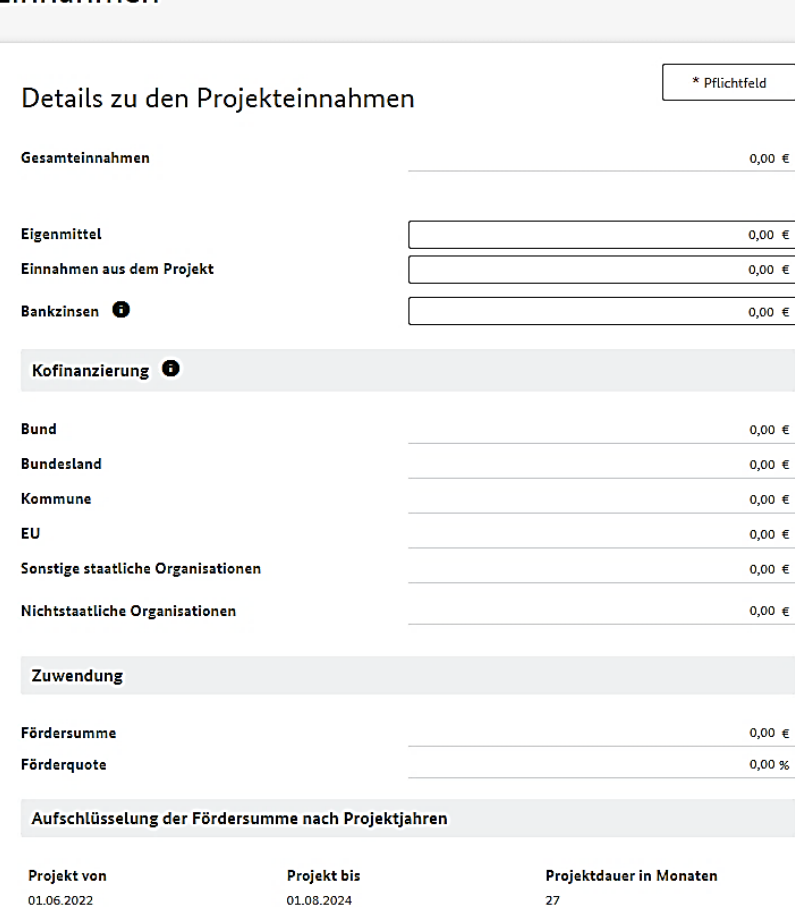

Im Bereich "Aufschlüsselung der Fördersumme nach Projektjahren" muss die berechnete Fördersumme auf die geplanten Projektjahre aufgeteilt werden.

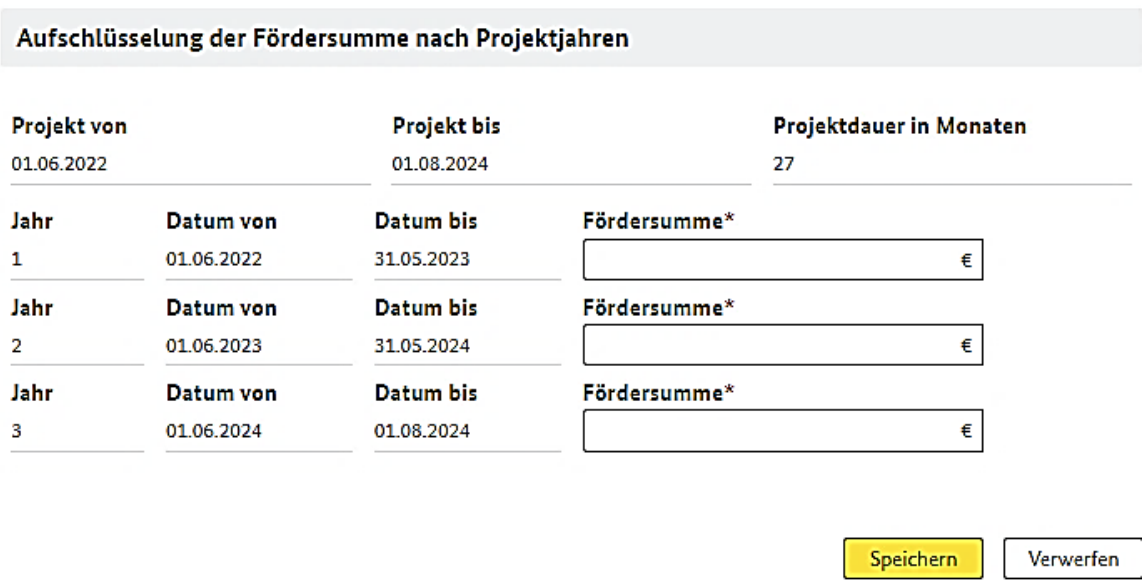

Nach Abschluß Ihrer Eingaben klicken Sie bitte auf den Button "Speichern". Sofern auf der Einnahmenseite des Finanzplans Fehler auftreten werden diese angezeigt und es wird der Fehler erklärt. Das System lässt in diesem Fall keine Speicherung auf der Einnahmenseite zu, bis die angezeigten Fehler behoben sind.

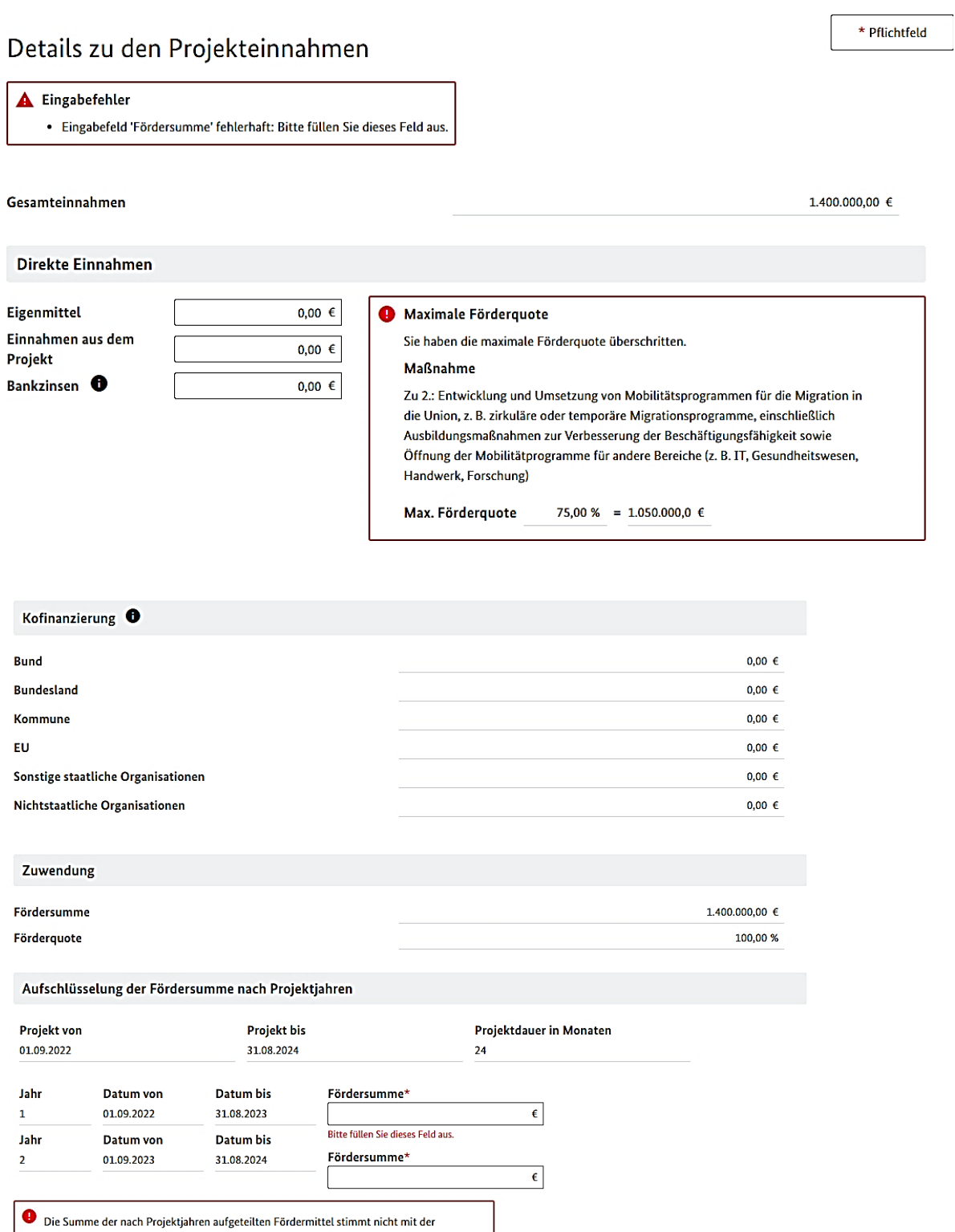

Fördersumme überein. Bitte überprüfen Sie die Aufschlüsselung nach Projektjahren.

## <span id="page-43-0"></span>**8.1.16 Validierung / Beantragung**

Zur Prüfung des Antrages auf Vollständigkeit und Richtigkeit und als Vorbereitung zur Beantragung muss der Antrag unter "Validierung / Beantragung" validiert werden. Hierzu ist der Button "Antrag validieren" zu betätigen.

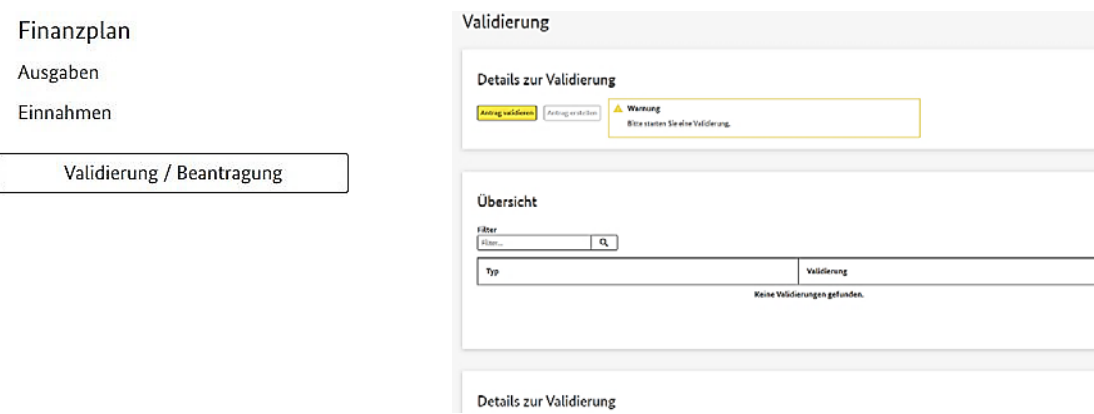

Sollten Sie in Ihrem Antrag Fehler haben, werden Ihnen diese in einer Übersicht angezeigt. In der Spalte "Validierung" wird Ihnen eine Beschreibung des Fehlers angezeigt. Es ist zu Beginn der Meldung der entsprechende Menüpunkt gekennzeichnet, in welchem der Fehler vorliegt und korrigiert werden muss. Dazu müssen Sie den entsprechenden Menüpunkt aufrufen.

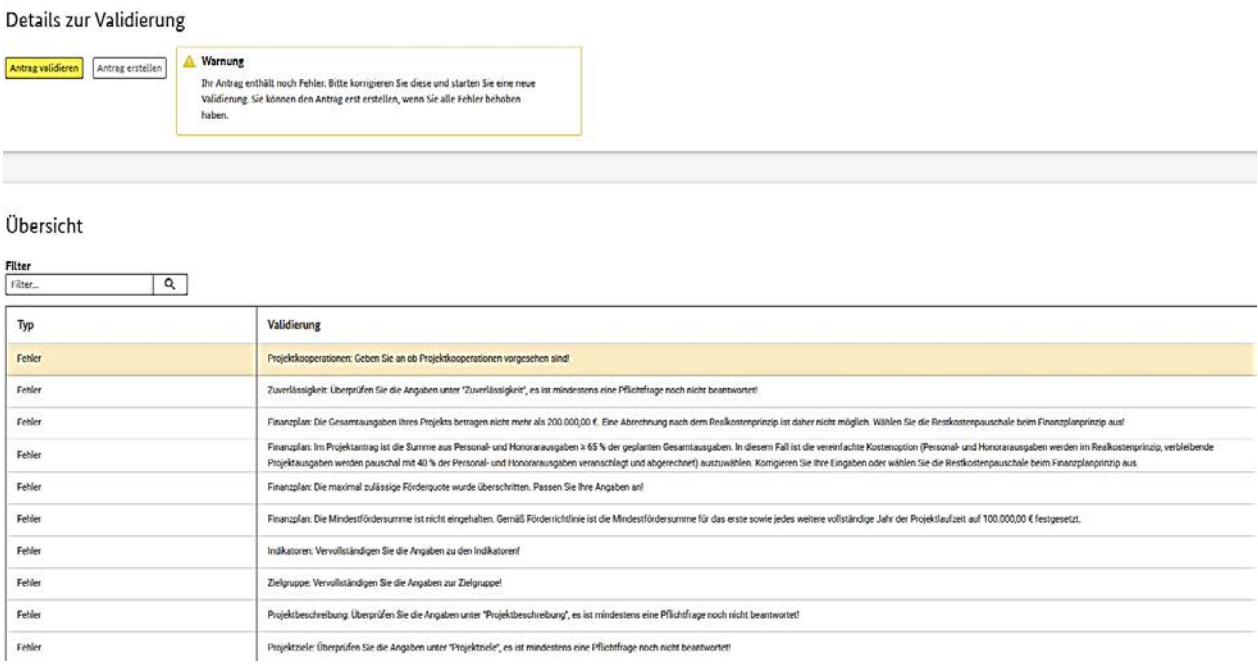

Nach Korrektur der Fehler müssen Sie Ihren Antrag erneut validieren. Wenn alle Fehler behoben wurden, erscheint die Meldung "Keine Validierungen gefunden".

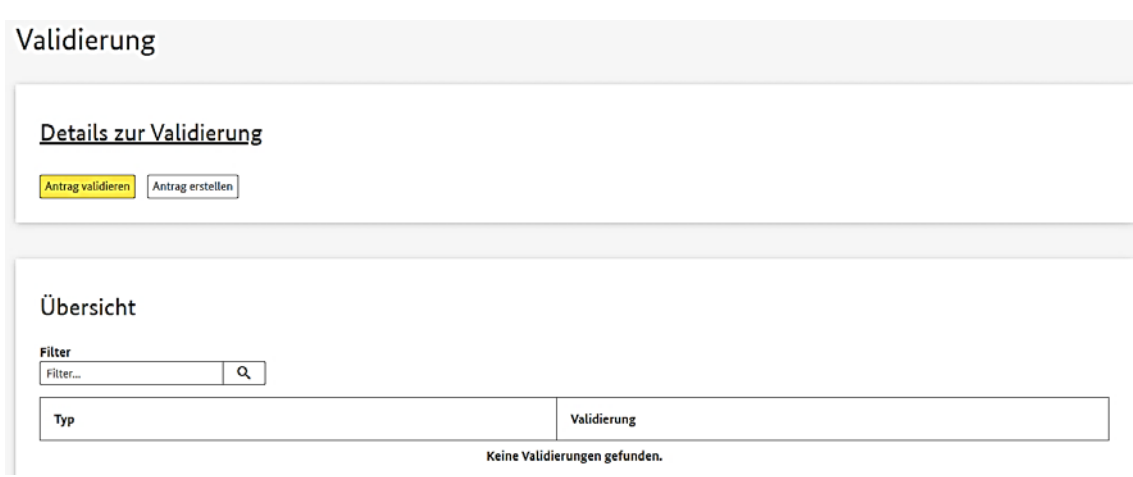

Damit ist sichergestellt, dass der Antrag formal korrekt ist und erstellt werden kann, durch Klick auf den Button "Antrag erstellen". Neben Fehlermeldungen gibt es zusätzlich Meldungen mit dem Typ "Zu begründen" bei der Antragsvalidierung.

Diese "Zu begründen"-Meldungen sind bei ihrem Auftreten in einem Textfeld plausibel zu begründen und treten in folgenden Fällen auf:

- Eine Antragstellung, welche früher als 12 Monate vor einem Maßnahmenbeginn erfolgt, muss begründet werden.
- Ein vorzeitiger Maßnahmenbeginn muss begründet werden.
- Sofern die Honorarausgaben über 50 % der förderfähigen Gesamtausgaben liegen, muss dies begründet werden. Dies gilt für Restkostenpauschale und Realkostenprinzip.

Die Funktion der Antragsvalidierung kann jederzeit während der Antragsbearbeitung genutzt werden. Nach erfolgreicher Validierung können Sie ihren erstellten Antrag herunterladen und Ihren mit einer qualifizierten elektronischen Signatur (QES) signierten Antrag hochladen.

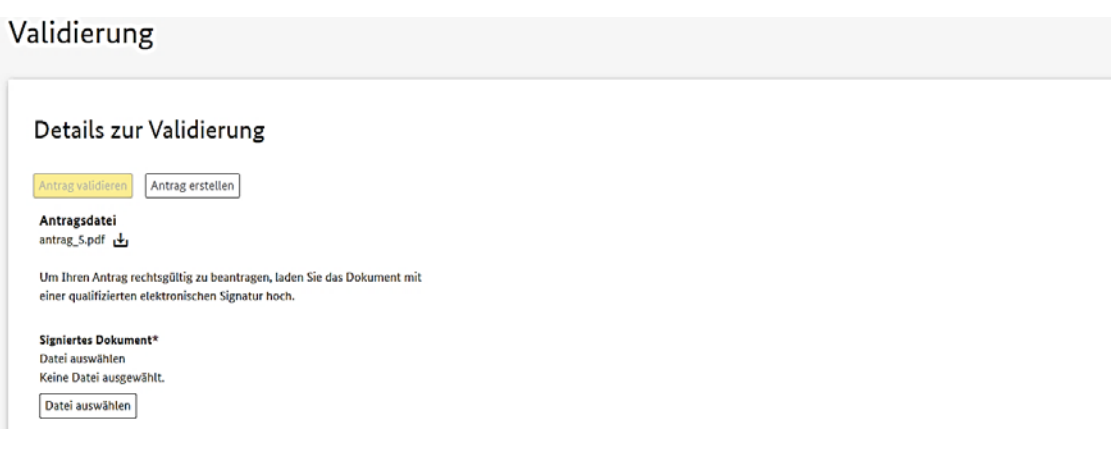

#### Validierung

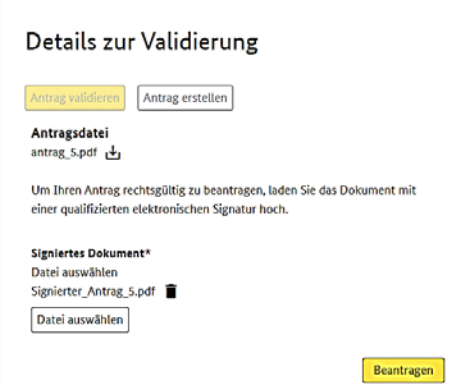

Sobald Ihr Antrag mit Ihrer QES signiert wurde, können Sie Ihren signierten Antrag mit Klick auf den Button "Datei auswählen" in ITSI hochladen. Nach erfolgreicher Übertragung des signierten Antrags in ITSI können Sie per Klick auf den Button "Beantragen" Ihren Antrag rechtsgültig über ITSI einreichen.

#### <span id="page-45-0"></span>**8.2 Erfolgreiche Antragseinreichung**

Zur Bestätigung Ihres erfolgreich hochgeladenen Antrags in ITSI erscheint ein grünes umrandetes Feld "Beantragt".

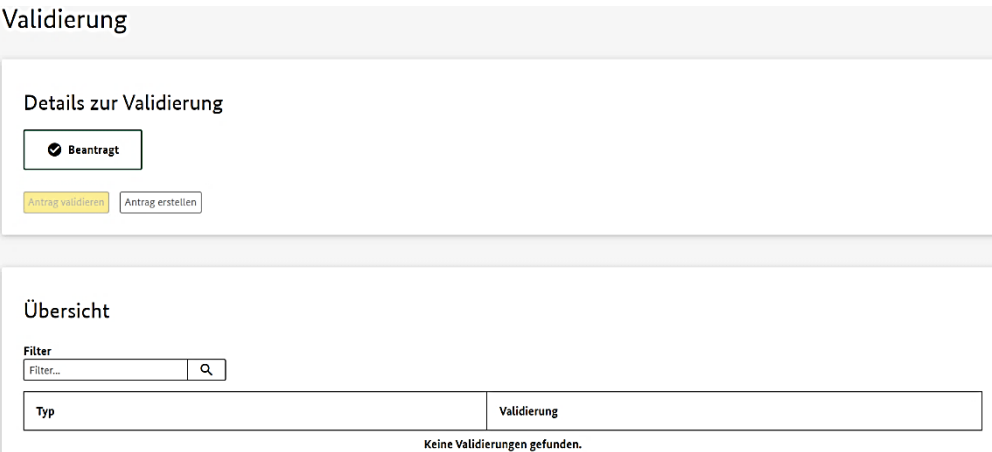

<span id="page-45-1"></span>Damit haben Sie Ihren Antrag auf Gewährung einer Zuwendung aus dem Asyl-, Migrationsund Integrationsfonds (AMIF 2021-2027) erfolgreich in ITSI eingereicht!

#### **9. Antragsänderung**

Nach erfolgreichem Einreichen Ihres Antrags besteht noch die Möglichkeit, Antragsänderungen vorzunehmen. Eine Antragsänderung bedeutet, dass im Rahmen der Prüfung Ihres Antrags durch die AMIF-Verwaltungsbehörde verlangt wird, dass Sie einen Teil des Antrags abändern, z. B. aufgrund unvollständiger oder fehlerhafter Angaben im Antrag. Eine Antragsänderung kann auch seitens der/des Antragstellenden angestoßen werden, wenn diese/r etwas ändern möchte. Die Antragsänderung kann nach Freischaltung eines zu ändernden Bereiches durch die Sachbearbeitung eröffnet werden – Sie erhalten hierüber eine Mitteilung. Zur Bearbeitung der freigeschalteten Bereiche muss die Antragsversion gewählt werden, welche sich in Änderung befindet. Hierfür öffnen Sie das betroffene Projekt in ITSI und gehen zur Antragsübersicht im Menüpunkt "Antrag". Sie sehen in der nun geöffneten Antragsübersicht unten rechts den Button "Antragsversion wählen". Durch Klick auf den Button "Antragsversion wählen" kann die letzte bzw. aktuelle Version Ihres Antrags ausgewählt werden. Dies hängt damit zusammen, dass eine ältere Version Ihres Antrags vorliegen könnte aufgrund einer vorherigen Antragsänderung.

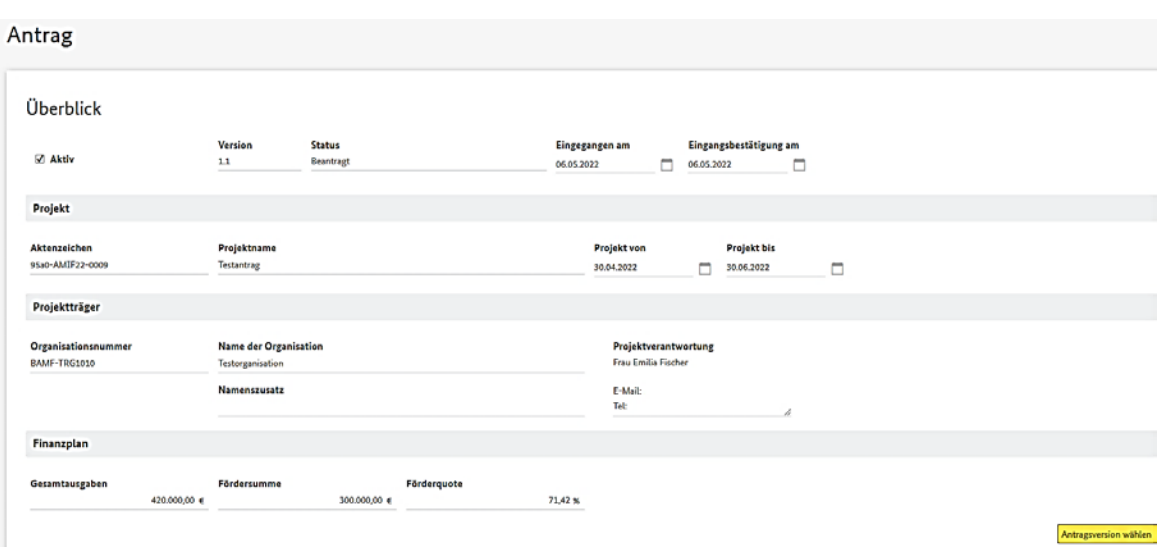

Nachdem Sie den Button "Antragsversion auswählen" angeklickt haben, sehen Sie sehen nun eine Übersicht Ihrer bisherigen Antragsversionen in einer Tabelle. Es wird dargestellt, in welcher Version sich Ihr Antrag befindet und welche Version aktiv ist.

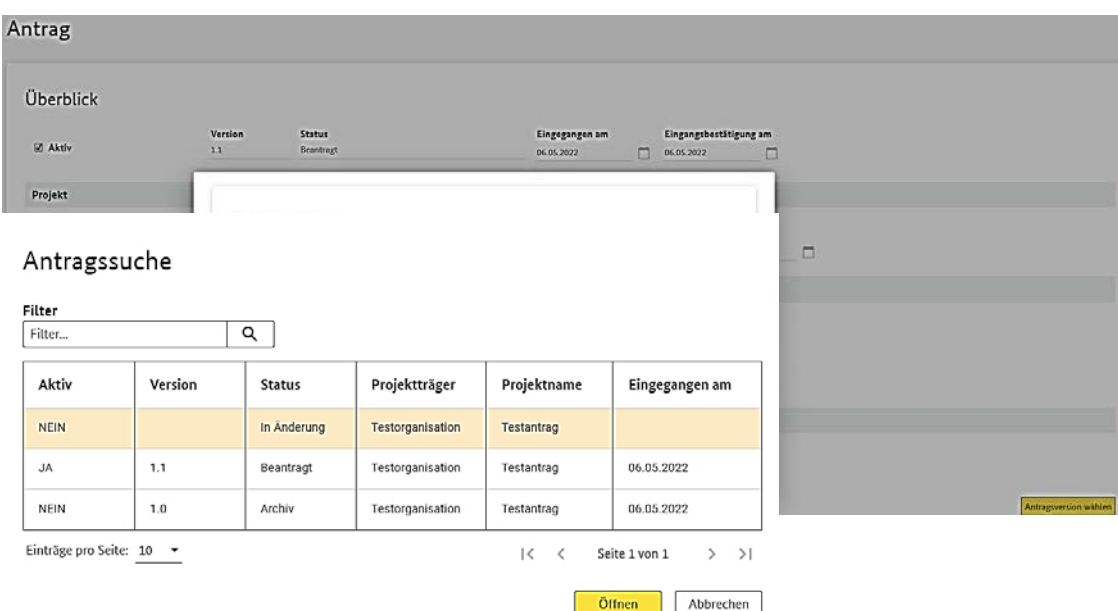

In der folgenden Übersicht sehen Sie Ihren erstmalig beantragten Antrag und eine sich in Änderung befindliche Antragsversion, in welcher Sie die angeforderte Antragsänderung durchführen können. Markieren Sie dazu die Antragsversion mit dem Status "In Änderung" und Klicken auf den Button "Öffnen".

Sie sehen nun in der Antragsübersicht die Änderungsaufforderung der AMIF-Verwaltungsbehörde. Über den markierten Button "Bearbeiten" kann ein Kommentar im Textfeld "Bemerkungen" für die zuständige Sachbearbeitung der AMIF-Verwaltungsbehörde hinterlassen werden. Die Antragsänderung selbst ist im benannten Menüpunkt durchzuführen.

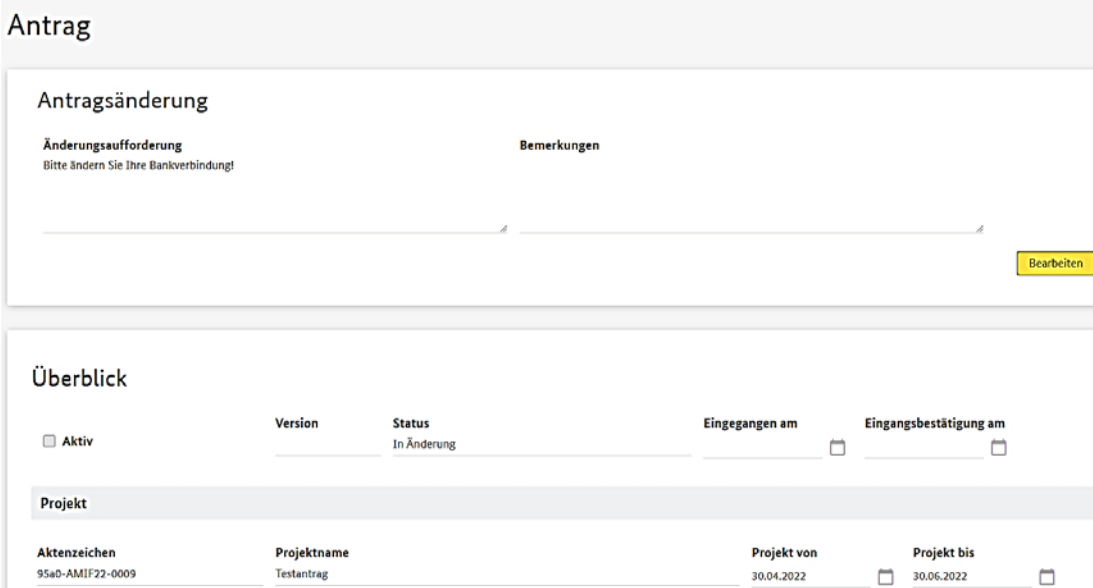

Eine Antragsänderung wird durch erneutes validieren und beantragen der Änderung im Menüpunkt "Validierung / Beantragung" abgeschlossen. Nach durchgeführter Antragsänderung ist der mit dem Status "In Änderung" befindliche Antrag nun Ihr neuer aktiver Antrag mit der Versionsnummer 1.x, bzw. 1.1 oder evtl. 1.2. Beispielhaft ist hier im Folgenden nun dargestellt, wie eine Änderung der Bankverbindung nach einer Aufforderung zur Antragsänderung durchgeführt wird.

Sie haben zwei Möglichkeiten Ihre Bankverbindung zu ändern. Sie können in der linken Menüstruktur den Menüpunkt "Antrag > Bankverbindung" wählen und dort Ihre Bankverbindung ändern, indem Sie den Button "Bearbeiten" klicken und einen neuen Datensatz erstellen.

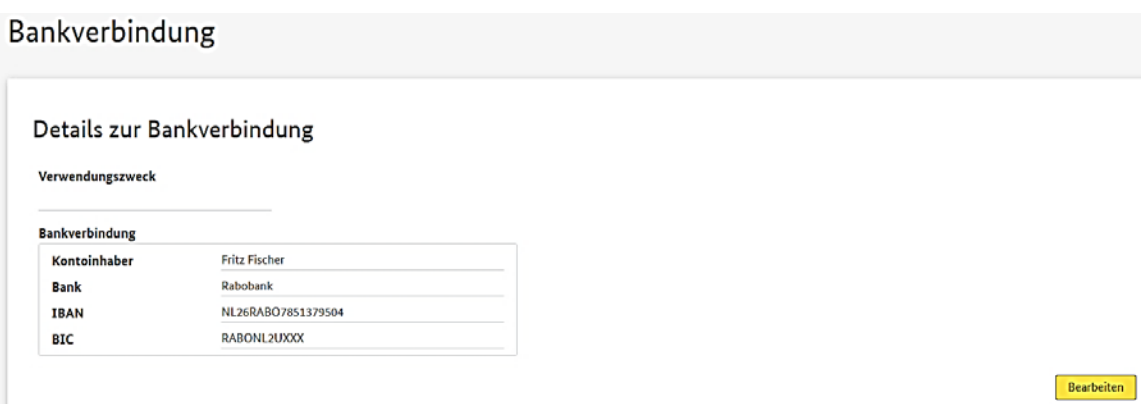

Hierzu klicken Sie in das umrandete Feld mit Ihrer Bankverbindung und können anschließend einen neuen Datensatz erstellen. Dieser ersetzt beim Speichern den aktuell hinterlegten Datensatz. Bei Klick auf "X" im umrandeten Bankverbindungsfeld wird der aktuelle Datensatz ebenfalls gelöscht und Sie können einen neuen Datensatz erstellen.

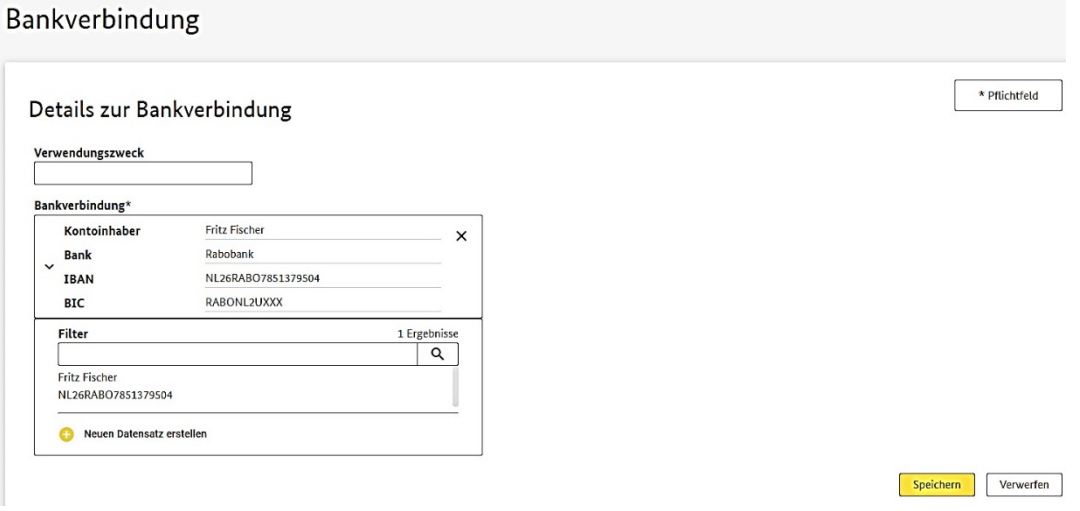

Alternativ können Sie Ihre Bankverbindung direkt unter dem Menüpunkt "Organisationen" unter "Bankverbindungen" durch Klick auf den Button "Bearbeiten" anpassen.

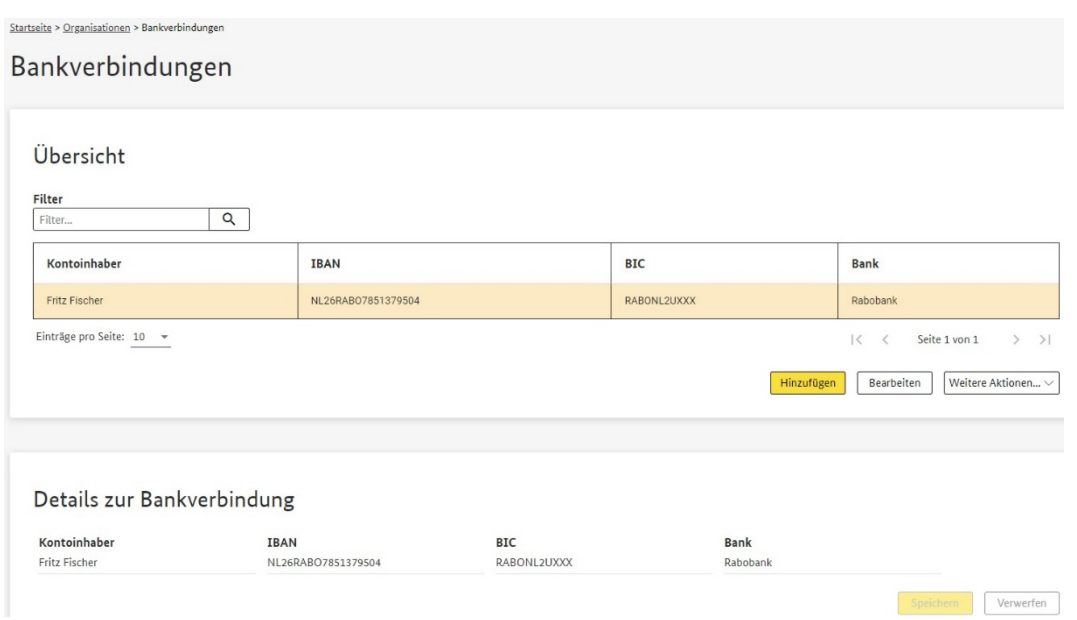

Anschließend müssen Sie unter dem Menüpunkt "Antrag > Bankverbindung" diesen neuen Datensatz übernehmen, um die aktualisierte Bankverbindung in Ihrem Antrag zu hinterlegen.

Wenn Sie die angeforderte Antragsänderung durchgeführt haben, klicken Sie auf den "Button" "Validierung / Beantragung". Danach sehen Sie eine Übersicht zur Validierung und müssen dort noch den Button "Antrag validieren" klicken.

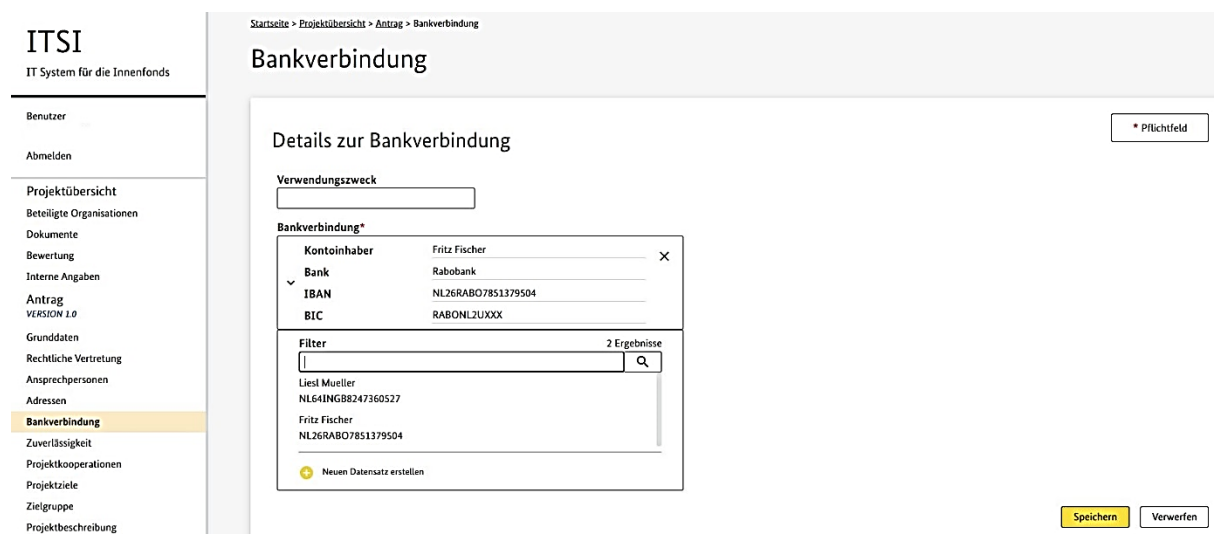

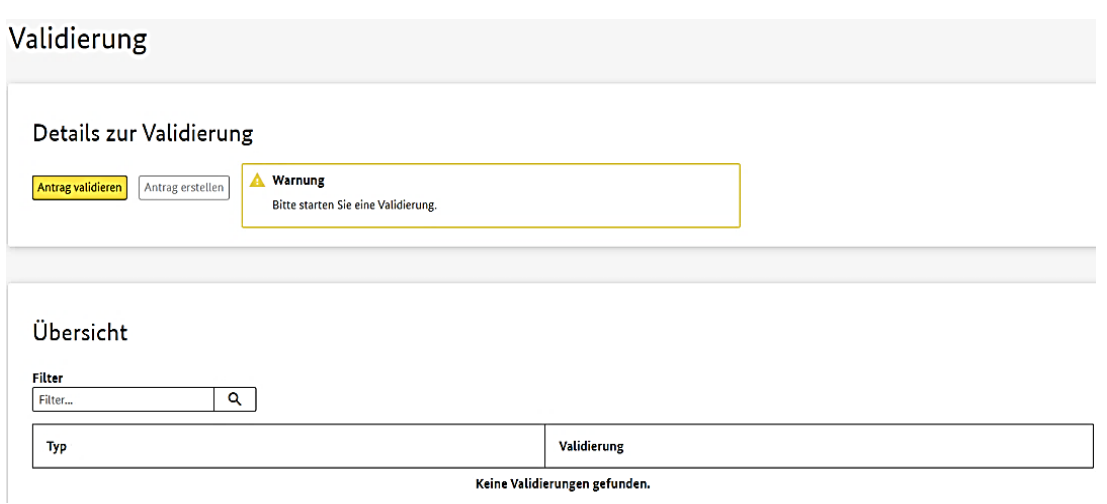

Dann müssen Sie auf den bislang ausgegrauten Button "Antrag erstellen" klicken. Dies ist analog zur erstmaligen Antragserstellung, auch hier muss erneut ein QES-signierter Antrag hochgeladen und erneut der Button "Beantragen" geklickt werden.

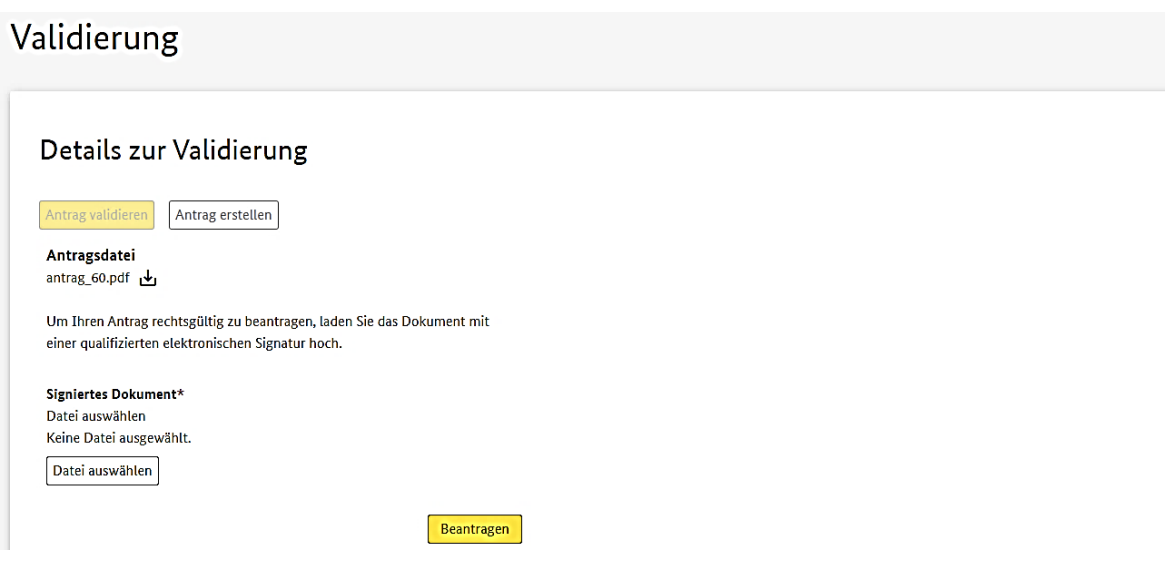

Nach erfolgreicher Antragsänderung und Hochladen des abgeänderten und QES-signierten Antrags sehen Sie ein grün umrandetes Feld "Beantragt" zur Bestätigung der erfolgreichen und rechtsverbindlichen Beantragung Ihrer geänderten Antragsversion.

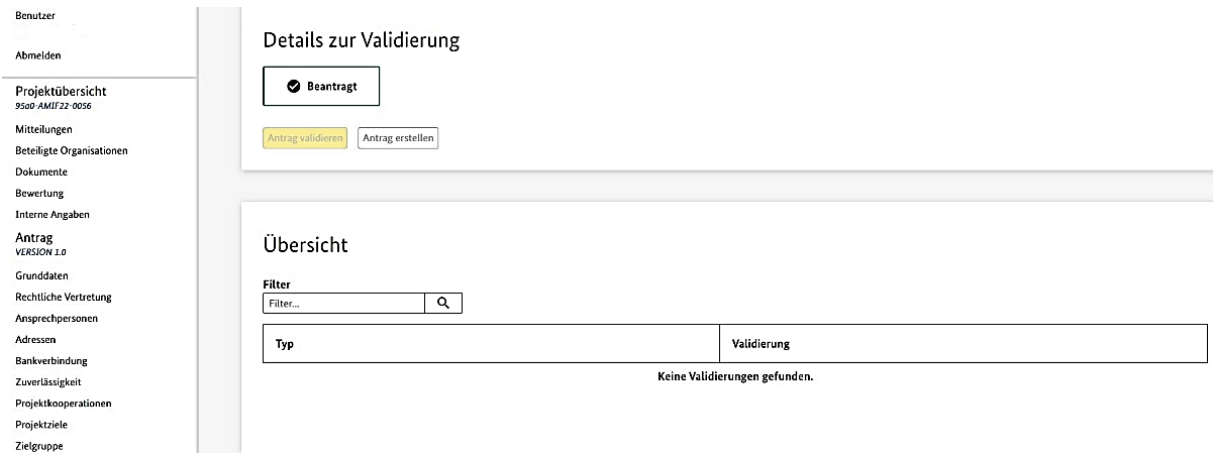

Es wird in ITSI zwischen wesentlichen und unwesentlichen Änderungen des Antrags unterschieden. Unwesentliche Änderungen betreffen Ansprechpersonen und Adressen und erfordern keine erneute elektronische Signatur des Antrags, dennoch müssen die Änderungen in ITSI validiert und beantragt werden. Bei Änderungen in anderen Menüpunkten handelt es sich um wesentliche Änderungen. Sie erfordern eine Einreichung des geänderten Antrags mit einer qualifizierten elektronischen Signatur. In jedem Fall ist es jedoch notwendig, dass ein Melden des Projektträgers erfolgt, sofern der Änderungswunsch vom Projektträger ausgeht.

# Impressum

Herausgeber Bundesamt für Migration und Flüchtlinge, 90461 Nürnberg

**Stand** 08/2022

Gestaltung Bundesamt für Migration und Flüchtlinge

Sie können diese Publikation auch als barrierefreies -PDF-Dokument herunterladen.

Diese Publikation wird vom Bundesamt für Migration und Flüchtlinge im Rahmen seiner Öffentlichkeitsarbeit herausgegeben. Die Publikation wird kostenlos abgegeben und ist nicht zum Verkauf bestimmt. Sie darf weder von Parteien noch von Wahlwerbern oder Wahlhelfern während eines Wahlkampfes zum Zwecke der Wahlwerbung verwendet werden. Dies gilt für Bundestags-, Landtags-, und Kommunalwahlen sowie für Wahlen zum Europäischen Parlament.

Besuchen Sie uns auf [www.bamf.de/amif21](https://www.bamf.de/DE/Themen/Foerderangebote/AMIF21/amif21-node.html)